# **Estación Operativa Multimercado Manual del Usuario**

Los datos utilizados en los ejemplos del presente manual son ficticios y de finalidad aclaratoria.

El presente manual del usuario cumple una función informativa sobre las funcionalidades del producto y pueden producirse variaciones de las mismas que no tengan su correlato en estas páginas.

Realizado por el Centro de Atención a Usuarios de Caja de Valores S.A., Agosto 2015. Última actualización Enero 2019

## Contenido

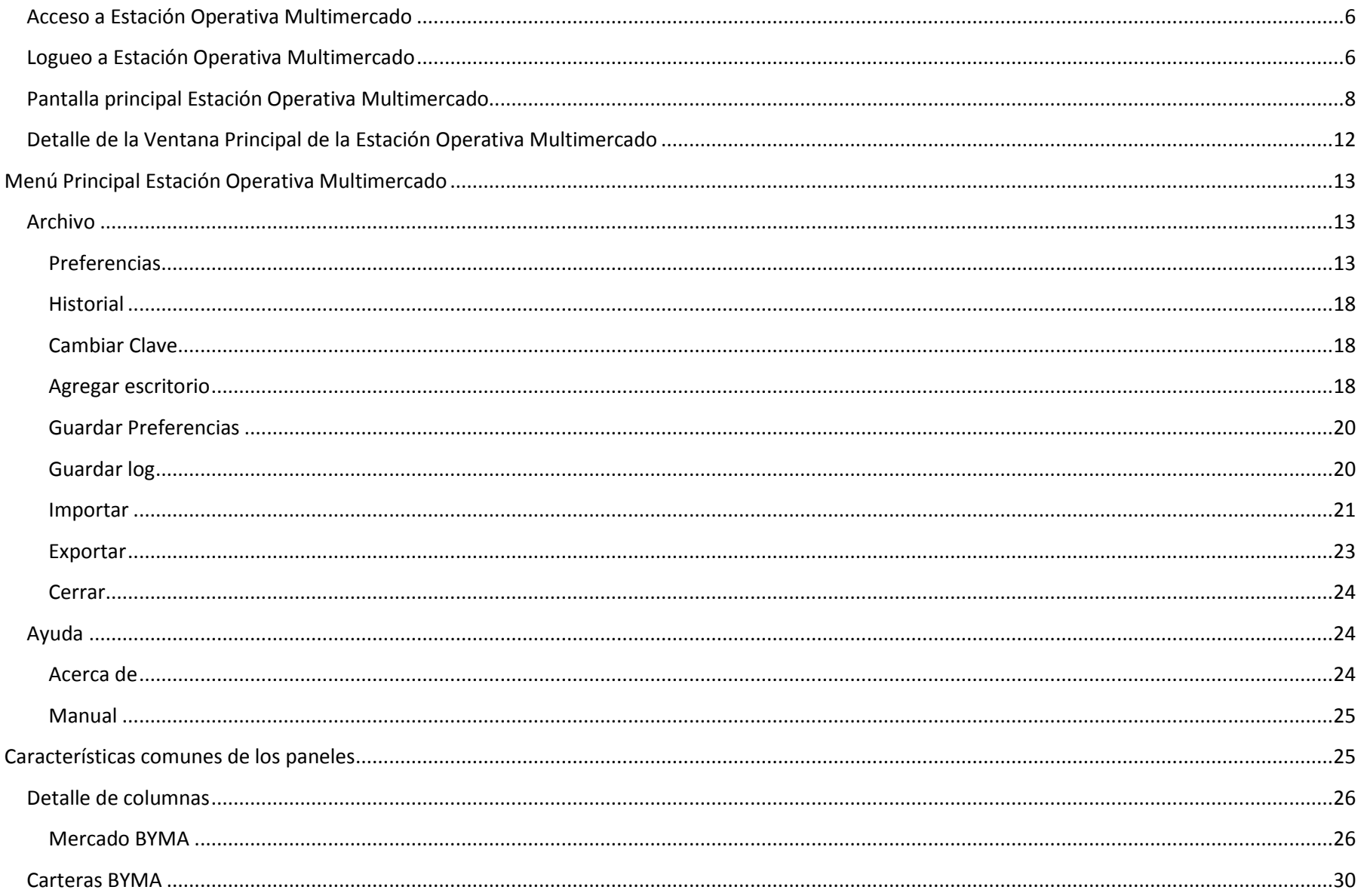

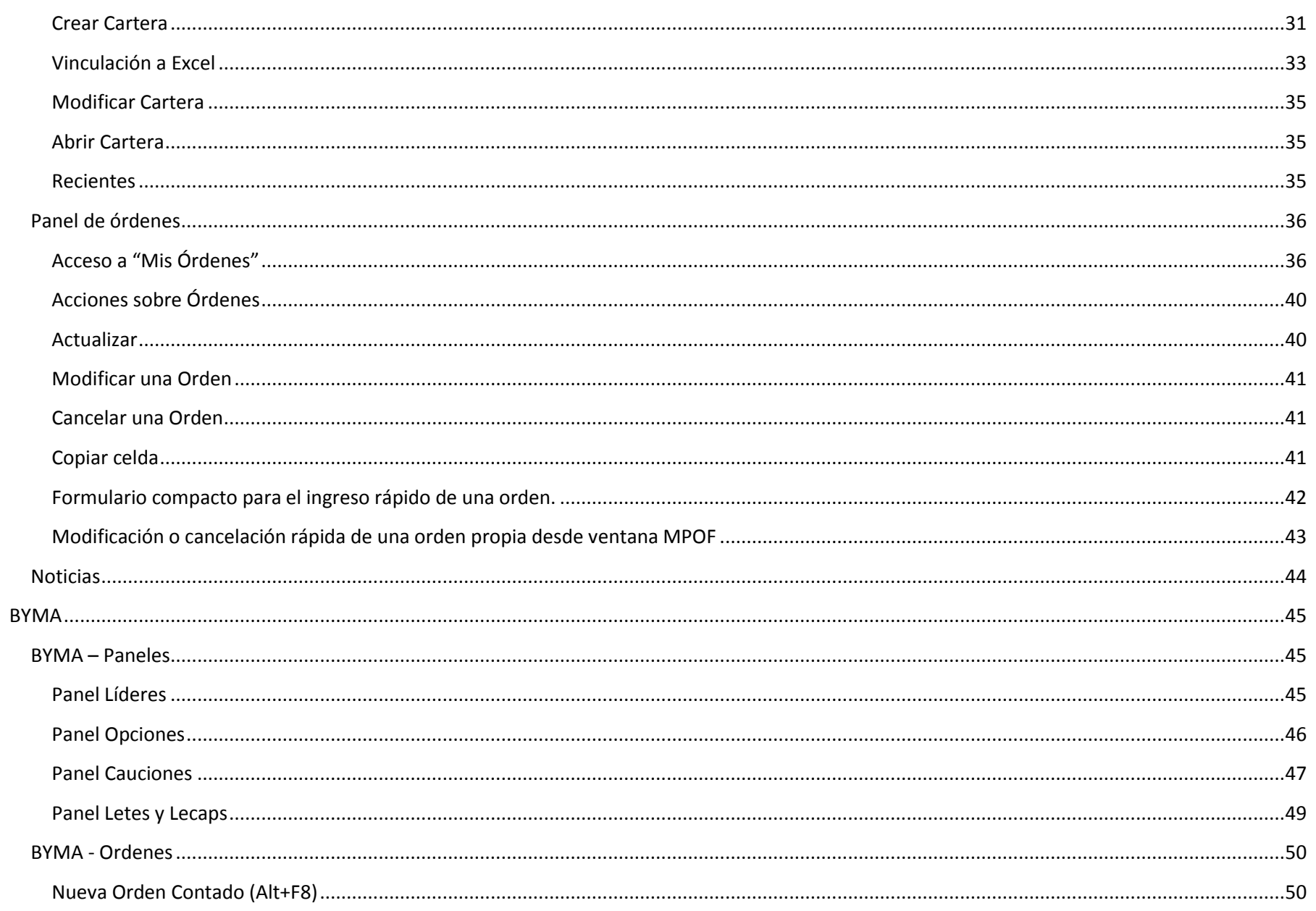

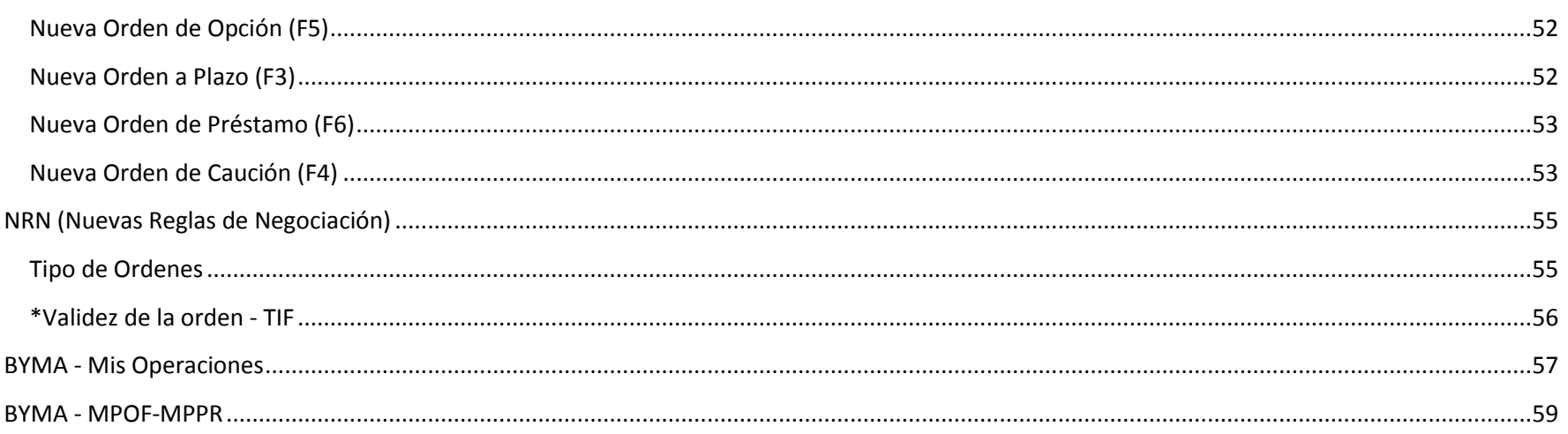

# EOMM

La Estación Operativa Multimercado (**EOMM**) permite realizar consultas e ingresar ordenes ON-LINE de un grupo de mercados. La estación está desarrollada con el protocolo **FIX**, **F**inancial **I**nformation e**X**change, protocolo para el intercambio de información financiera global.

## <span id="page-5-0"></span>**Acceso a Estación Operativa Multimercado**

El usuario accederá a la Estación Operativa Multimercado mediante el siguiente link: [http:/fix-apps.sba.com.ar/fix-wks/](http://fix-apps.sba.com.ar/fix-wks/)

## <span id="page-5-1"></span>**Logueo a Estación Operativa Multimercado**

El logueo se efectuará con un usuario y clave previamente autorizados.

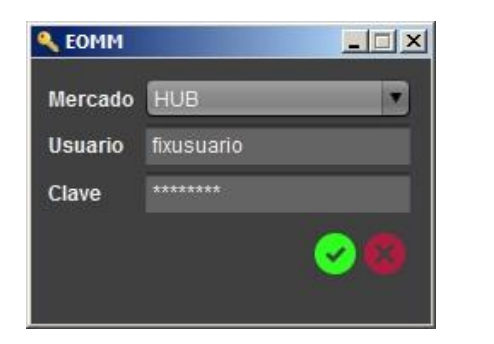

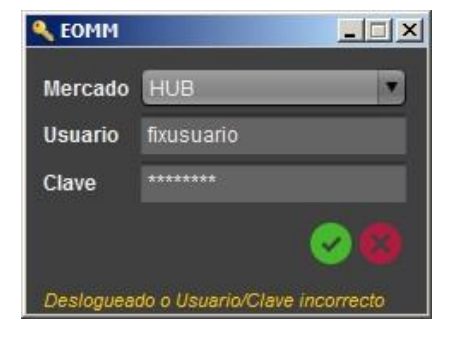

Al realizar el logueo puede recibir un mensaje de error si el usuario y/o clave están incorrectos o si el usuario está conectado en otra sesión.

o *Luego de cuatro intentos erróneos consecutivos, el usuario quedará bloqueado por 24hs exactas.*

Cuando la clave del usuario ingresado está **próxima al vencimiento o bien ya está vencida** el sistema le solicitará realizar el cambio de clave con la siguiente ventana.

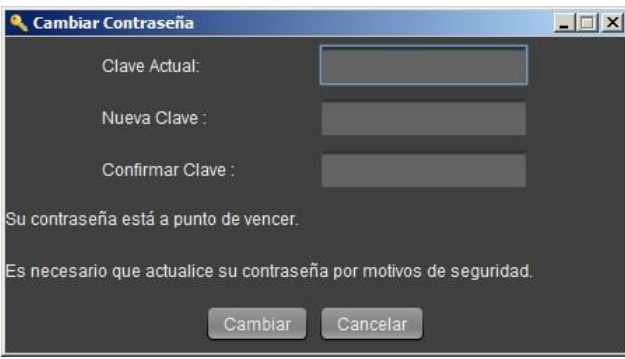

**El cambio debe efectuarse ya que de no hacerlo NO podrá acceder a la estación.**

Condiciones de la contraseña:

- Un mínimo de 8 caracteres.
- Contener al menos una letra y un número.
- No repetir las últimas 6 contraseñas utilizadas.

Una vez realizado el cambio, podrá continuar utilizando la estación.

o *Recuerde que la contraseña tiene una vigencia de 99 días desde el momento en que la cambia.*

## <span id="page-7-0"></span>**Pantalla principal Estación Operativa Multimercado**

Al ingresar podrá visualizar la ventana principal de la Estación Operativa Multimercado, la cual se muestra de la siguiente manera:

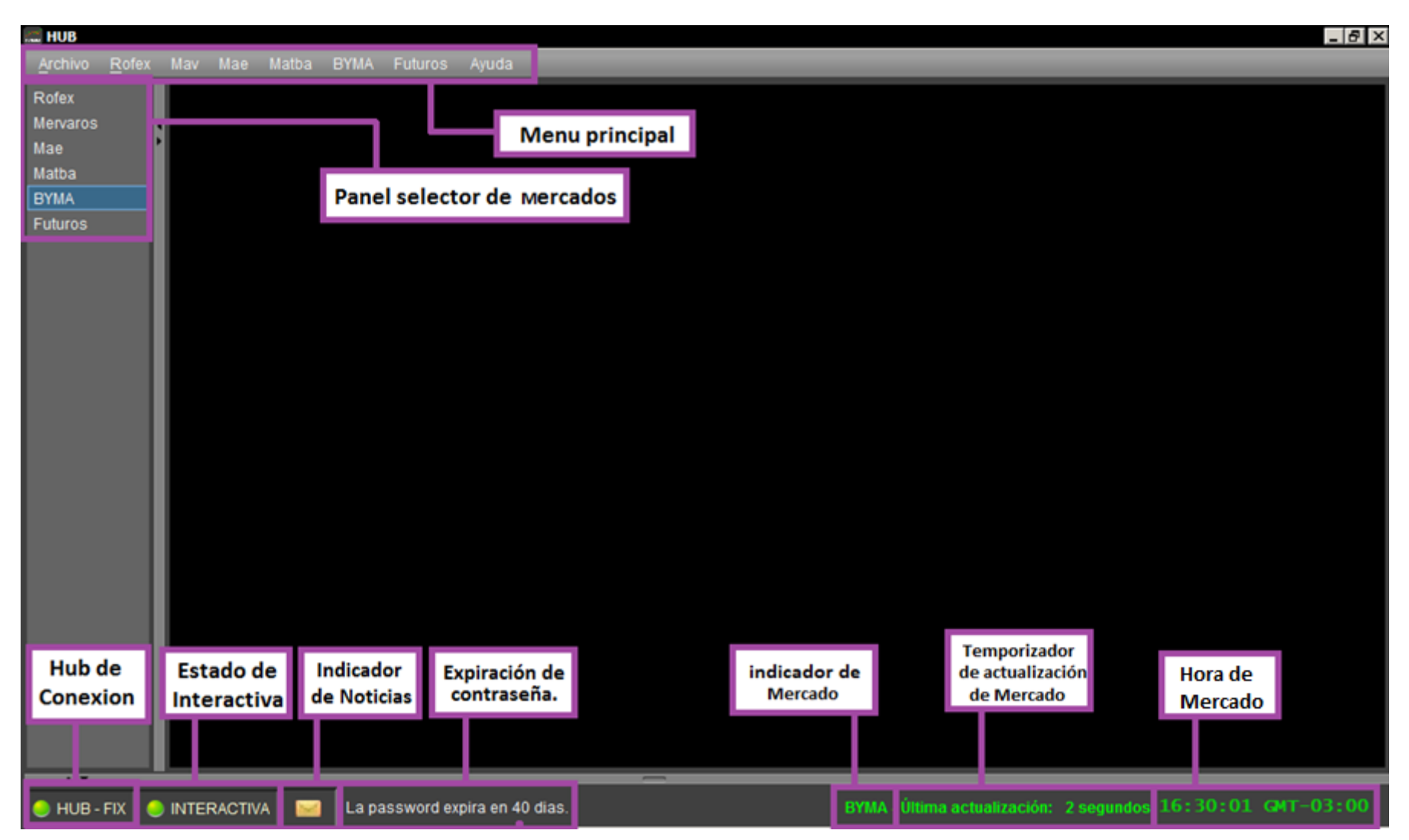

Futuros Ayuda

**Menú Principal:** Menús desplegables conformado por distintos ítems

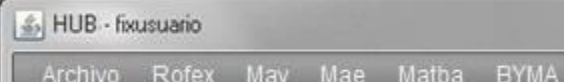

**Panel selector de mercado:** Permite conmutar al escritorio del mercado seleccionado.

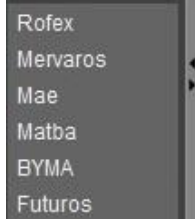

o *Es posible ocultar este panel haciendo clic en los iconos de expansión y contracción.*

*La flecha hacia la derecha expande (muestra o agranda). La flecha hacia la izquierda contrae (oculta o achica).*

## **Área inferior de la pantalla:**

Se mostrará el estado de su conexión y actualización.

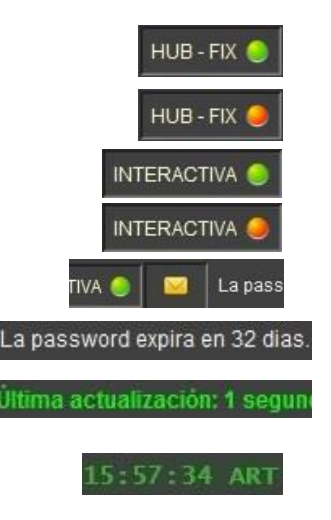

- *HUB en color verde:* Se ha establecido conexión con el HUB, podrá visualizar la información de los mercados.
- *HUB en color rojo:* No se ha establecido conexión con el HUB, no actualizará ninguna información de los mercados.
- *INTERACTIVA en color verde:* Se ha establecido conexión con **Millennium**, podrá operar en dicho mercado.
- *INTERACTIVA en color rojo:* No se ha establecido conexión con **Millennium**, NO podrá operar en dicho mercado.
- *Noticias:* cuando aparece el ícono del *sobre* indica que tiene *noticias* nuevas.
- *Contraseña:* información sobre días restantes para que expire su clave de acceso.
- *Actualización:* informa, en segundos, la última actualización que recibió la estación para dicho mercado. o *A la izquierda de Última actualización se indica el mercado donde está conectado*.
- *Hora del mercado:* Sincronizada al iniciar la estación.

## **Reconexión Automática**

Ante una detección de un corte de conexión, la EOMM intentará establecer la sesión de manera automática. En caso de no poder establecerse en 2 intentos. Mostrará un mensaje solicitando confirmación al usuario.

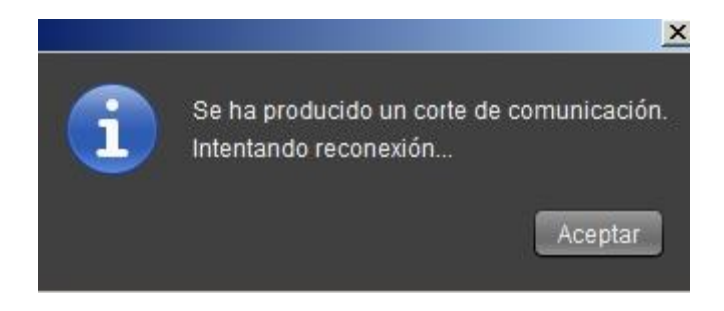

Mientras estos dos intentos de conexión ocurran, el LED indicador de conexión al HUB será color naranja y en la barra de mensajes se muestra la leyenda "Reconectando…".

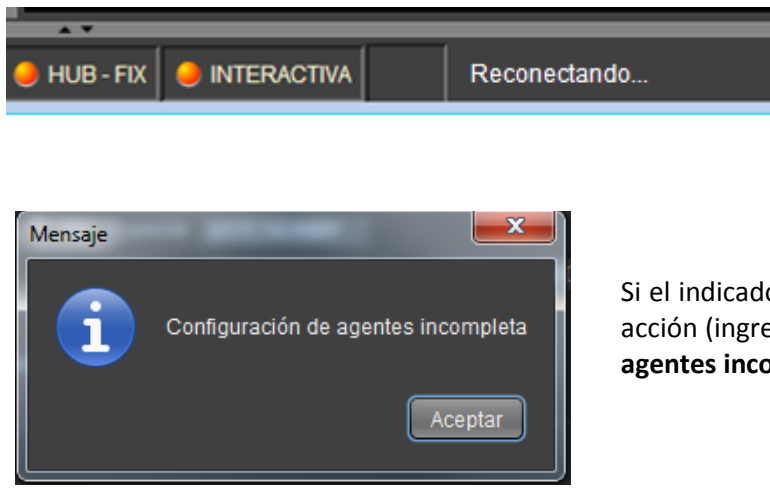

Si el indicador de INTERACTIVA se encuentra en color rojo, al tratar de realizar cualquier acción (ingreso de orden, modificación, cancelación, etc.) se mostrará: **"configuración de agentes incompleta"** 

#### **Reconexión Manual**

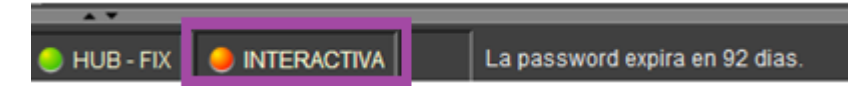

Al realizar "doble clic" sobre el botón en rojo del indicador INTERACTIVA, se reconectará y recibirá los mensajes correctos del usuario conectado.

#### **Hora de Mercado**

La Estación Multimercado muestra la hora del mercado, toma la hora del servidor. Si bien puede existir una diferencia con la hora local de la pc, la misma no será sincronizada de manera automática.

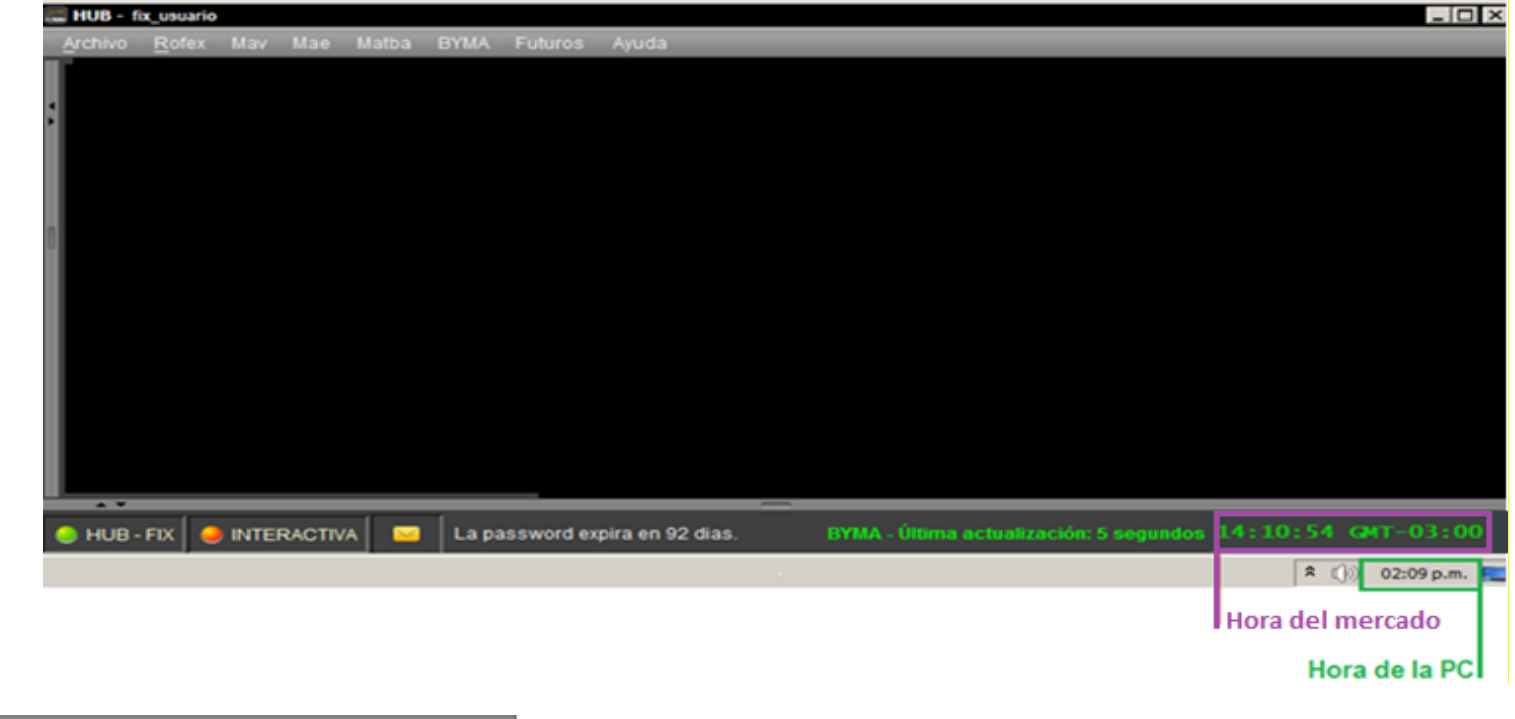

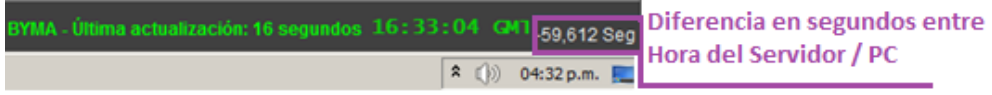

Al posicionar el puntero del mouse por sobre la hora de EOMM, aparecerá un contador con la diferencia (segundos) entre la hora del servidor y la de la PC.

## <span id="page-11-0"></span>**Detalle de la Ventana Principal de la Estación Operativa Multimercado**

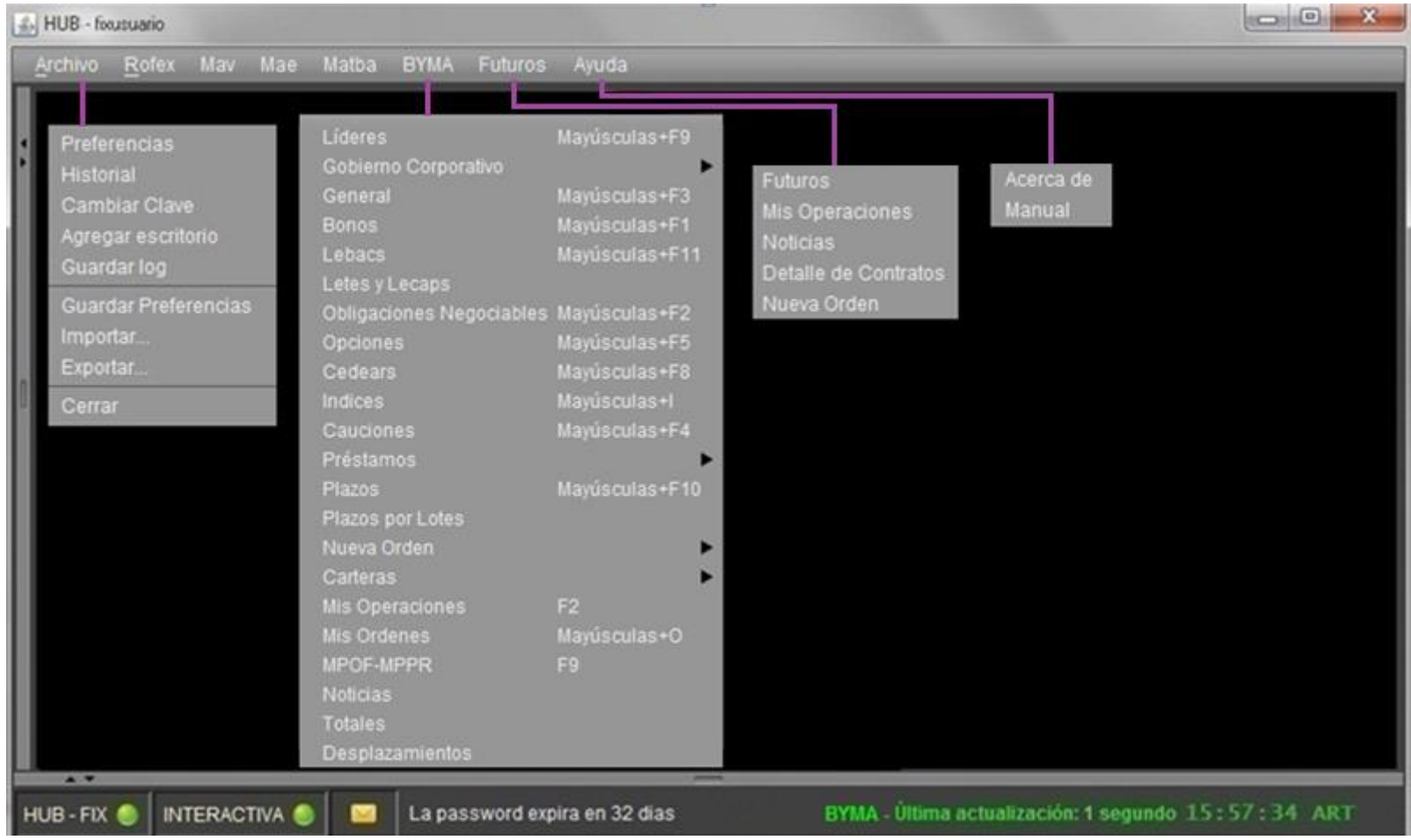

## <span id="page-12-0"></span>**Menú Principal Estación Operativa Multimercado**

Constituido de un menú **Archivo** y los distintos Mercados a los que podrá tener acceso. Mediante los ítems de mercado, el usuario no sólo podrá acceder a la información de éstos, sino podrá también a través de ellos, el ingreso de órdenes en los cuales estuviera habilitado.

## <span id="page-12-1"></span>**Archivo**

Desde este menú el usuario dispone de las siguientes opciones:

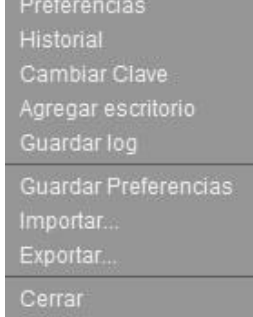

## <span id="page-12-2"></span>**Preferencias**

Podrá acceder a distintas configuraciones del sistema.

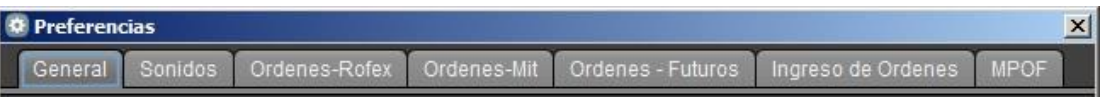

- **General:** Modificación del lenguaje de la estación. Selección de una carpeta predeterminada para guardar carteras. Separador de miles.
- **Sonidos:** Asignar un sonido para "Alta de operación", "Baja de Operación", "Noticias", "Desplazamientos".
- **Ordenes-Rofex:** Modificar el orden y/o las columnas que muestra el panel Órdenes en Rofex.
- **Ordenes-Mit:** Modificar el orden y/o las columnas que muestra el panel Órdenes en BYMA.
- **Ordenes - Futuros:** Modificar el orden y/o las columnas que muestra el panel Órdenes en Futuros.
- **Ingreso de Ordenes:** Predefinir el comportamiento en el Ingreso de órdenes.
- **MPOF:** Permite seleccionar opciones de desplazamiento.

## **Solapa General:**

Opción **Carteras** permite seleccionar una carpeta por defecto para almacenar las carteras creadas. Se realiza dando *clic* en **Explorar…** y eligiendo la ruta de destino.

Definir el **Separador CSV**.

Permite configurar el uso del Separador de miles.

Deshabilitar **la barra espaciadora** como confirmación.

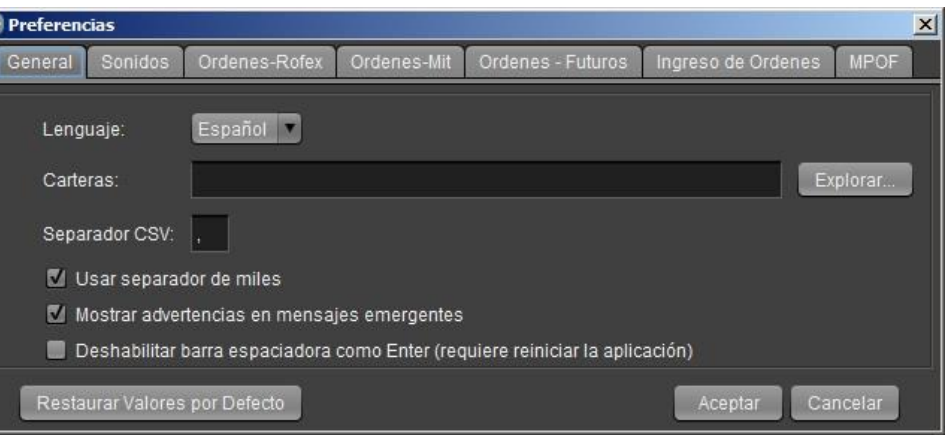

## **Solapa Sonidos:**

Dando *clic* en el botón **Explorar** selecciona un sonido de *Alta de Operación, Baja de Operación y/o Noticias*.

Puede encontrar sonidos *.wav* en la carpeta de sonidos predefinidos de Windows en **C:\Windows\Media** para cuando se genero una operacion propia.

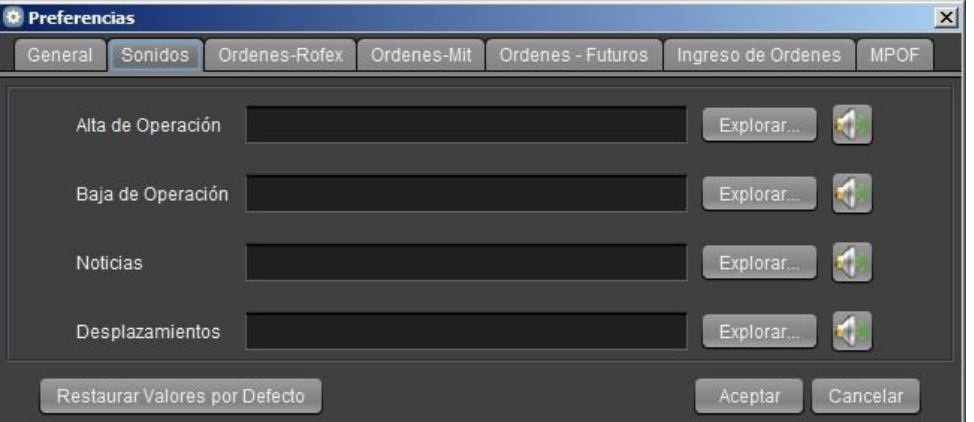

## **Solapa Ordenes-Rofex:**

Podrá quitar y ordenar las columnas que se muestran en el panel de Ordenes del Rofex, para lograrlo debe seleccionar el nombre de la columna en *Columnas Seleccionadas* y dar *clic* en el boton de la *flecha izquierda* para quitarla.

Puede *quitar todas* con la *doble flecha izquierda*.

Con los botones *flecha arriba o flecha abajo* para modificar el ordenamiento de las columnas.

Al finalizar, *clic* en **Aplicar Cambios** para que surtan efecto. Podrá volver atrás los cambios con el botón **Restaurar Valores por Defecto**.

## **Solapa Ordenes-Mit:**

Podrá quitar y ordenar las columnas que se muestran en el panel de Ordenes del BYMA, para lograrlo debe seleccionar el nombre de la columna en *Columnas Seleccionadas* y dar *clic* en el boton de la *flecha izquierda* para quitarla.

Puede *quitar todas* con la *doble flecha izquierda*.

Con los botones *flecha arriba o flecha abajo* para modificar el ordenamiento de las columnas.

Al finalizar, *clic* en **Aplicar Cambios** para que surtan efecto. Podrá volver atrás los cambios con el botón **Restaurar Valores por Defecto**.

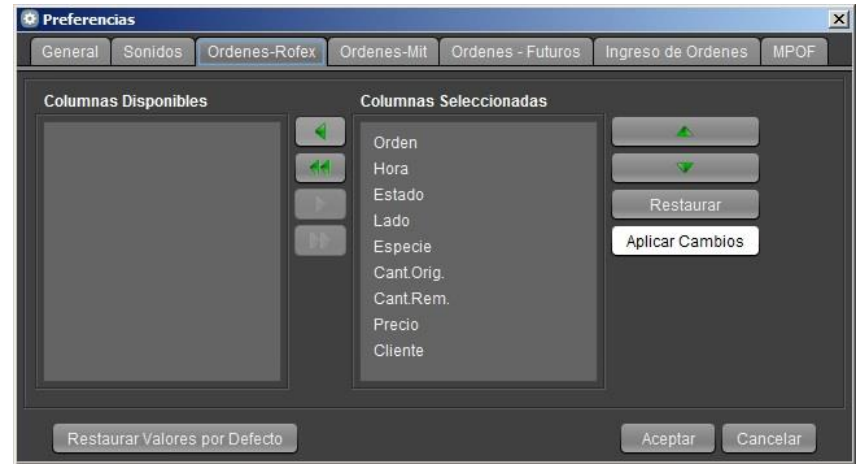

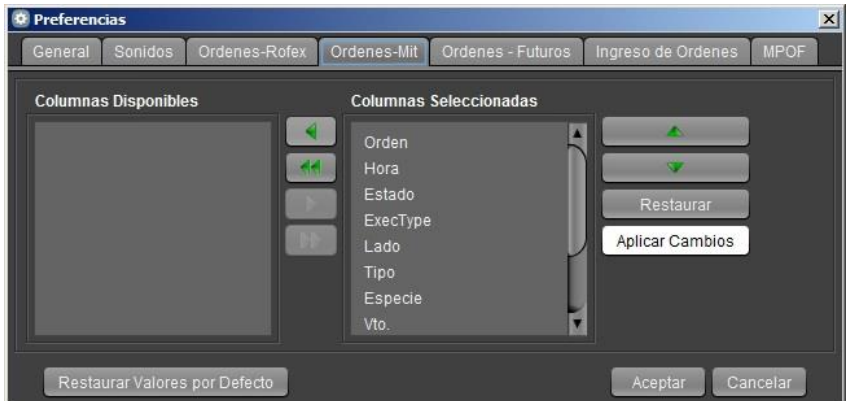

## **Solapa Ordenes - Futuros:**

Podrá quitar y ordenar las columnas que se muestran en el panel de Ordenes del Futuros, para lograrlo debe seleccionar el nombre de la columna en *Columnas Seleccionadas* y dar *clic* en el boton de la *flecha izquierda* para quitarla. Puede *quitar todas* con la *doble flecha izquierda*. Con los botones *flecha arriba o flecha abajo* para modificar el ordenamiento de las columnas.

Al finalizar, *clic* en **Aplicar Cambios** para que surtan efecto. Podrá volver atrás los cambios con el botón **Restaurar Valores por Defecto**.

#### **Solapa Ingreso de Ordenes:**

Permite definir que opción tendrá por defecto al ingresar una orden, **Cliente o Cartera Propia**, pudiendo tambien, definir el número de cuenta ya sea Cliente o Cartera Propia.

**Confirmar Precio** define un porcentaje de variación de precio, con respecto al último precio operado (o precio base si no hubo operaciones), para **Privados, Públicos, Cauciones y/o Futuros.** Para activarlo deberá tildar el checkbox para cada **FO** y asignar el porcentaje. Por defecto es 3% Privados, 1,5% Públicos, 10% Cauciones y 0,5% Futuros. Dicho porcentaje es ajustable.

**Modalidad de Modificación de Ordenes** permite configurar el comportamiento al modificar una orden cargada, **Por cantidad original** o **Por cantidad remanente**.

**Habilitar limpieza de formulario, Confirmar Monto**, **Solicitar confirmación al ingresar una orden** o **al cancelar una orden**, **Ingreso rápido con clic derecho** se detallan a continuación.

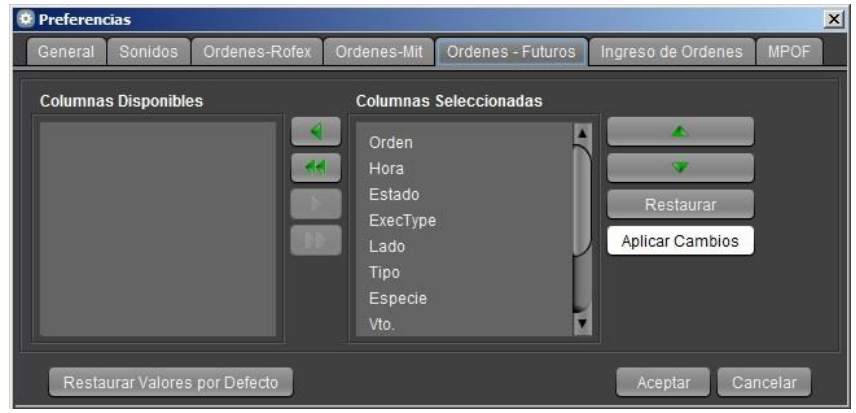

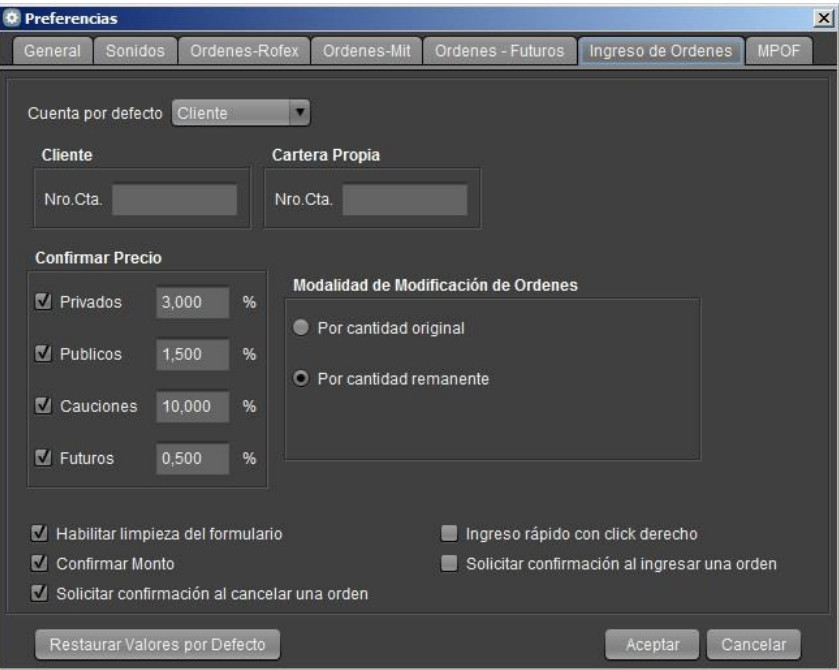

## **Habilitar limpieza de formulario:**

Luego de la carga de una orden, el formulario de carga se "limpia" y queda en cero.

## **Confirmar Monto:**

Al sobrepasar el límite porcentual de variación de precio configurada en *Preferencias> Ingreso de Ordenes* la estación le mostrará una ventana de Advertencia como se muestra a continuación. Para proceder deberá dar *clic* en *Sí o No* según corresponda.

## **Solicitar confirmación al ingresar una orden:**

Al realizar el ingreso de una orden obtiene una ventana que solicita confirmación para efectivizar el ingreso.

## **Solicitar confirmación al cancelar una orden:**

Al realizar la cancelación de una orden obtiene una ventana que solicita confirmación para efectivizar la cancelación.

#### **Ingreso rápido con clic derecho:**

Permite seleccionar como se accede al *Ingreso rápido de ordenes*. Por defecto se accede con *clic izquierdo*.

## **Preferencias MPOF:**

Permite activar la notificación por desplazamientos de una orden.

Para que los cambios surtan efecto se debe reiniciar la EOMM.

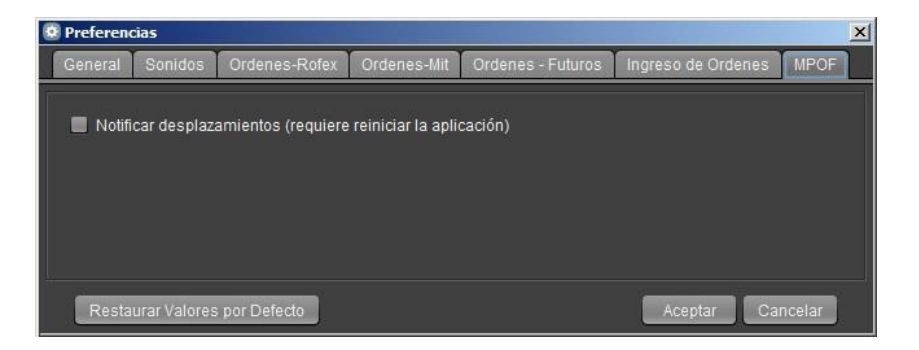

## <span id="page-17-0"></span>**Historial**

#### Registros de la actividad del usuario en la estación.

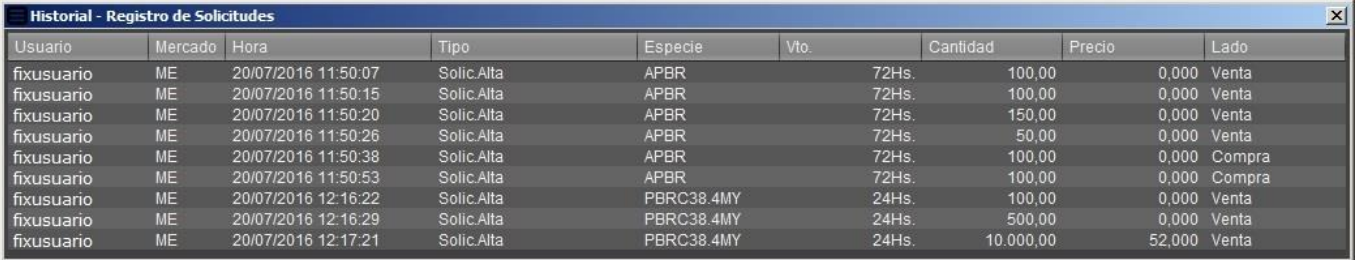

## <span id="page-17-1"></span>**Cambiar Clave**

Para realizar el cambio colocar Clave Actual, Nueva Clave y repita esta última para su confirmación.

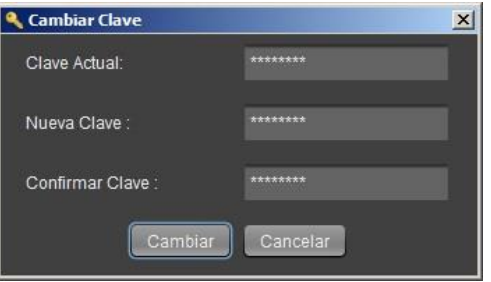

## <span id="page-17-2"></span>**Agregar escritorio**

Agrega un nuevo escritorio de trabajo a la estación, permite disponer de un área de trabajo adicional.

Para realizarlo, ingresar a **Archivo> Agregar escritorio**, elegir un nombre para el nuevo escritorio y dar *clic* en **Aceptar**.

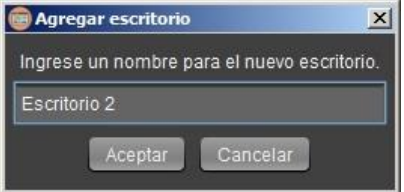

Una vez creado, es posible mover la ventana del nuevo escritorio a un segundo monitor, si lo tuviera disponible. Puede cambiar entre áreas de trabajo con **ALT+TAB** o desde la barra de tareas de Windows.

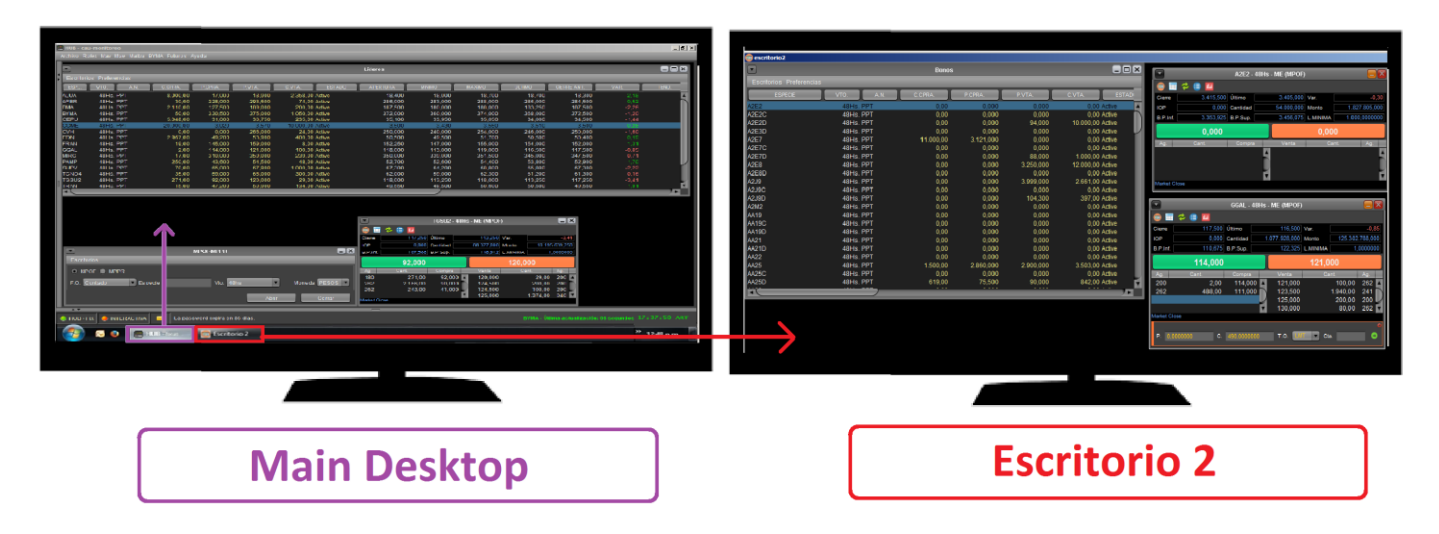

Para mover los distintos paneles debe ir a **Escritorios** y elegir el escritorio donde se abrirá dicho panel, en el ejemplo se envía al **Escritorio 2**. Estando en **Escritorio 2** puede volver el panel, anteriormente movido, a la ventana principal seleccionando **Escritorios> Mover a MainDesktop**.

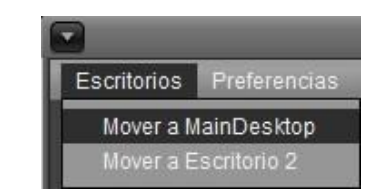

## <span id="page-19-0"></span>**Guardar Preferencias**

Permite guardar las Preferencias de la estación manualmente.

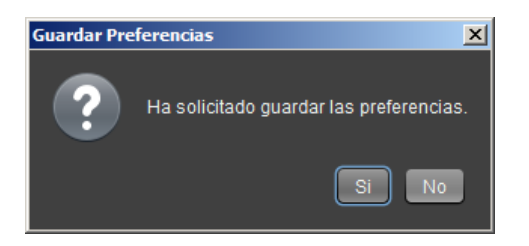

Si bien el guardado de las preferencias se realizan de forma automática al "aplicar" los cambios o bien cuando la estación se cierra de manera habitual. Esta opción de Guardado Manual resulta útil para evitar perder los cambios en caso de un cierre inesperado de la EOMM

## <span id="page-19-1"></span>**Guardar log**

Permite generar un archivo con la actividad de la estación, útil para la detección de anomalías. A esta opción se accede ingresando al menú **Archivo> Guardar log**.

Se abrirá una ventana solicitando la ubicación en donde se guardará el archivo **.log**, el nombre del mismo está compuesto por "**fecha, hora y nombre de usuario" (***AAAA-MM-DD HH-MM Usuario***)** y es generado automáticamente por la estación.

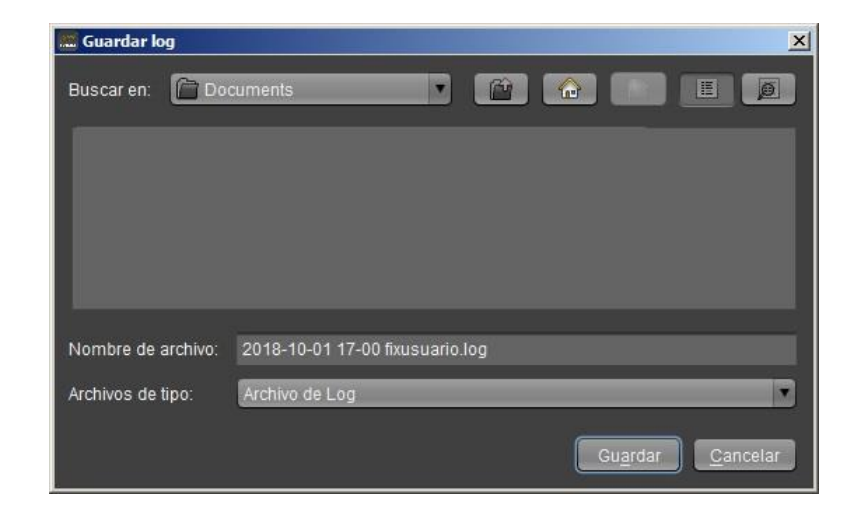

Luego de seleccionar la ubicación, al dar *clic* en **Guardar** se confirmará que el archivo fue correctamente guardado.

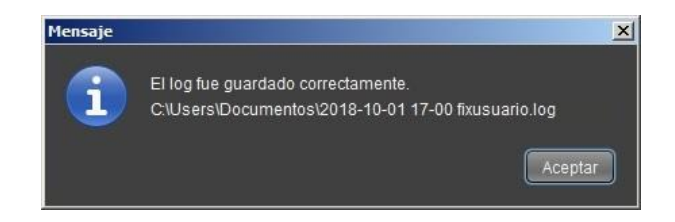

Una vez guardado, el archivo resultante se encuentra en la carpeta seleccionada.

Si el mismo fue solicitado para análisis de algún incidente, puede llegar a tener un tamaño con el del ejemplo, de 82mb.

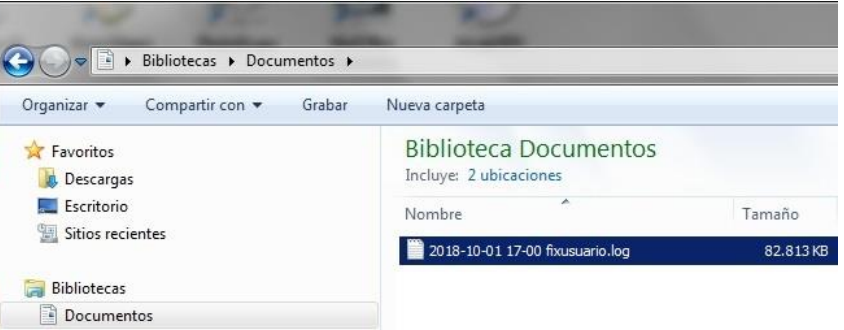

Para poder ser enviado por email el *log* puede comprimirse y terminar ocupando solo una fracción de su tamaño original.

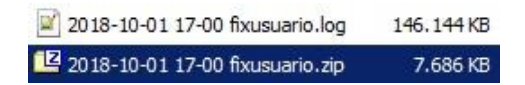

#### <span id="page-20-0"></span>**Importar**

Permite tomar la configuración previamente generada en *Exportar (Se detalla a continuación)*.

A esta opción se accede ingresando al menú **Archivo> Importar**.

Se selecciona el archivo del *nombre de usuario* con la extensión *.reg* previamente generado y se da *clic* en **Guardar**.

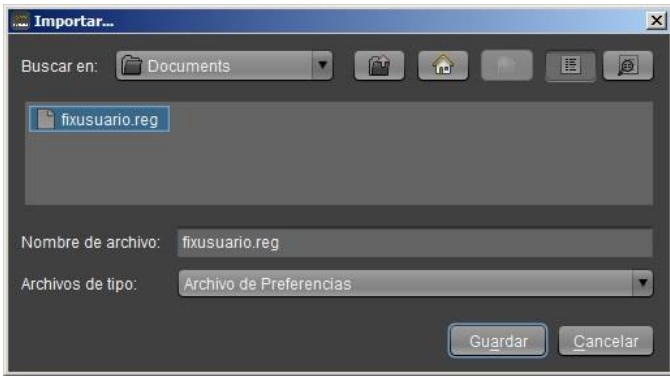

Recibirá un mensaje de confirmación de importación correcta.

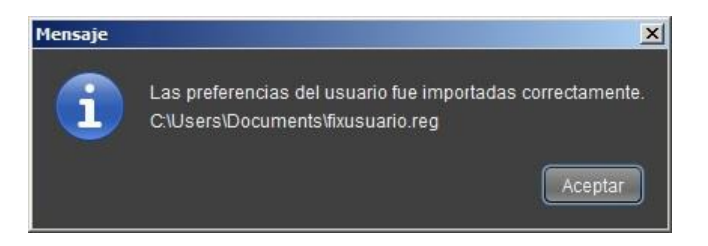

En el caso de que el archivo esté corrupto o no pertenezca al usuario, recibirá una notificación de **Error**.

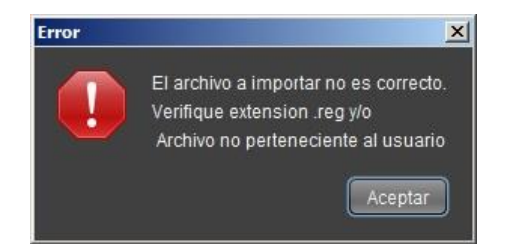

## <span id="page-22-0"></span>**Exportar**

Permite generar un archivo con la configuración de preferencias y disposición de ventanas de la estación. Se puede utilizar como respaldo del "escritorio" o para trasladar la configuración del mismo a otra pc. A esta opción se accede ingresando al menú **Archivo> Exportar**.

Se abrirá una ventana solicitando la ubicación en donde se guardará el archivo con la extensión *.reg* con las preferencias del usuario.

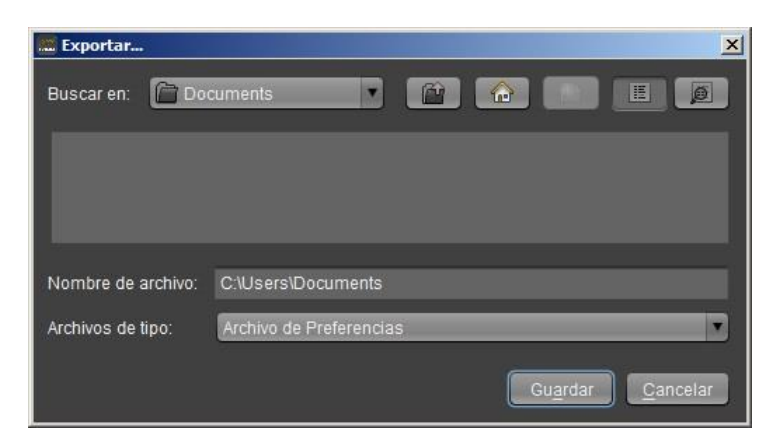

Recibirá un mensaje de confirmación de exportación correcta.

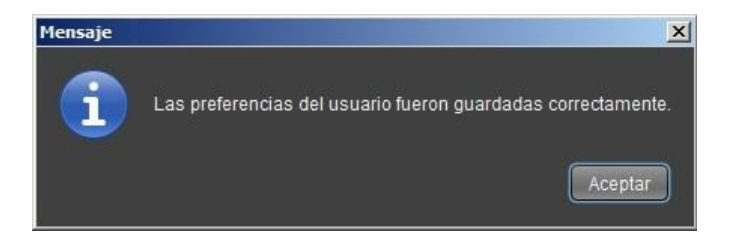

#### <span id="page-23-0"></span>**Cerrar**

Cierra la Estación Operativa Multimercado al igual que el botón con la **X** del margen superior derecho.

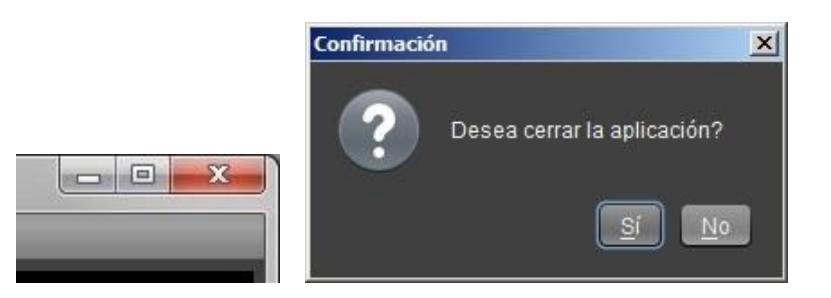

o *Al cerrar la estación correctamente se guardará la disposición de las ventanas y al volver a iniciar se restaurará dicha configuración.*

## <span id="page-23-1"></span>**Ayuda**

Podrá acceder a información sobre la versión de su plataforma y Manual.

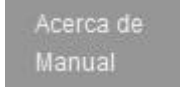

## <span id="page-23-2"></span>**Acerca de**

Obtendrá un detalle de la versión de la estación EOMM, la versión de Java instalada en su pc y Sistema Operativo.

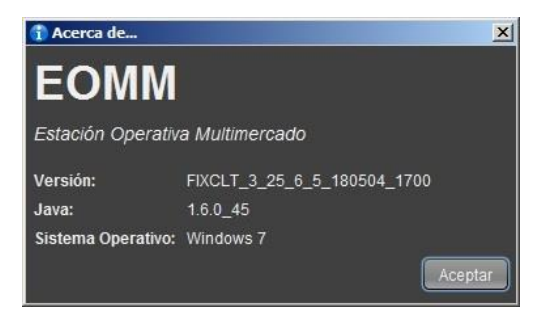

#### <span id="page-24-0"></span>**Manual**

Acceso al presente manual de uso de la EOMM, actualizado a su última versión.

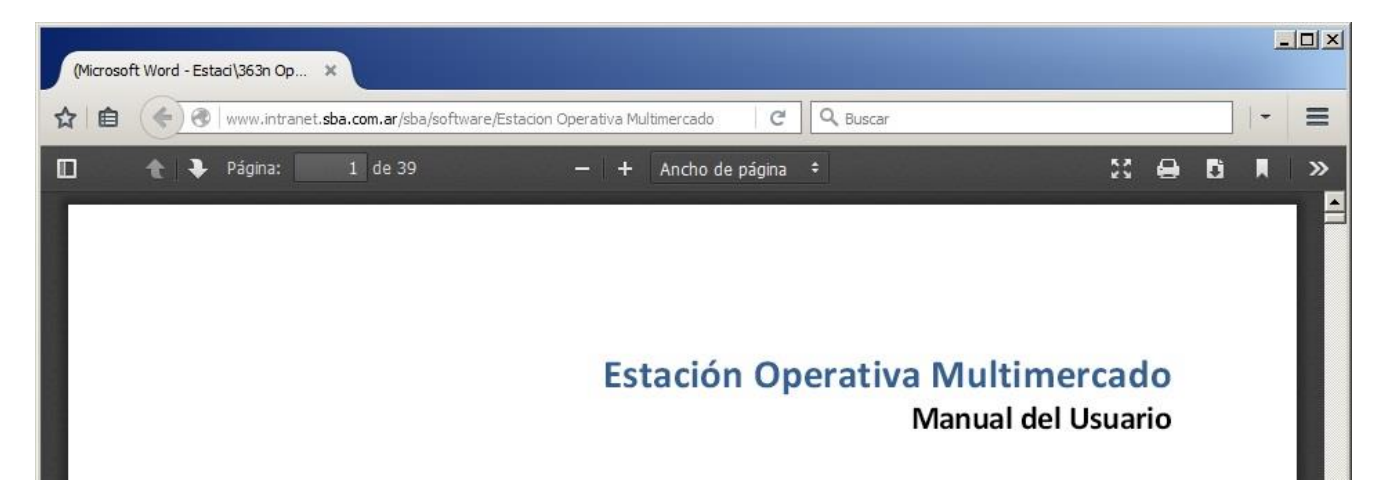

## <span id="page-24-1"></span>**Características comunes de los paneles**

Cada mercado contiene una variedad de paneles, por ejemplo: Líderes, Cauciones, Bonos, Índices, Futuros, Opciones, entre otros. En cada panel se puede realizar una personalización pudiendo modificar el ordenamiento, de forma ascendente o descendente de los datos, haciendo *clic* sobre cualquier título de una columna, una vez ordenada la columna aparecerá un indicador del ordenamiento efectuado.

Podrá modificar el ancho de las columnas situándose con el puntero del mouse en el espacio entre los títulos de dos columnas, notará que el puntero del mouse cambia y, manteniendo *clic* izquierdo del mouse presionado podrá modificar el ancho de la columna según su elección. Es posible mover las columnas dando *clic* izquierdo sobre el título de una para luego arrastrarla y soltarla en su nueva ubicación. A fin de resaltar los cambios que se van produciendo durante las operatorias de los diferentes mercados, los mismos se destacan en el panel durante unos segundos con un recuadro color amarillo.

## <span id="page-25-1"></span><span id="page-25-0"></span>**Detalle de columnas**

#### **Mercado BYMA**

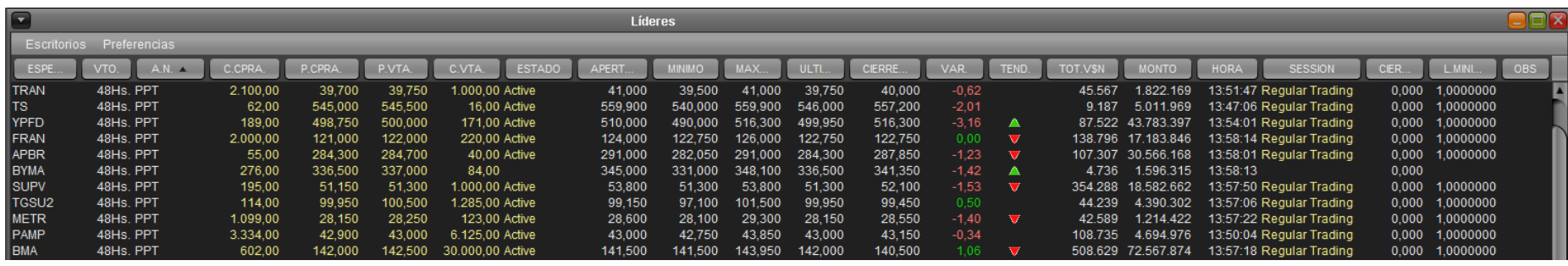

**ESPECIE**: Identificación de la especie. **VTO.:** Fecha de vencimiento. **A.N.:** Ámbito de negociación. **C.CPRA:** Cantidad abierta total de compra. **P.CPRA:** Mejor precio de compra. **P.VTA.:** Mejor precio de venta. **C.VTA.**: Cantidad abierta total de venta. **ESTADO:** Estado de la plaza. **APERTURA:** Precio de apertura del día. **MINIMO:** Precio mínimo operado en el día. **MAXIMO:** Precio máximo operado en el día. **ULTIMO:** Último precio operado. **CIERRE ANT.:** Precio de cierre del día anterior. **VAR.:** Variación del último precio respecto del precio base. **TEND.:** Subiendo o bajando con respecto a la operación inmediata anterior. **TOT.V\$N:** Total operado del día expresado en valor nominal. **MONTO.:** Monto operado en el día expresado en pesos. **HORA**: Hora de registro de la última novedad. **SESION**: Sesión en la que se encuentra la especie. **CIERRE HOY**: Precio de cierre para *subasta de cierre*. **L.MIN**: Lamina mínima.

#### *Copiar a Excel (información estática)*

Podrá copiar la información estática contenida en cualquiera de los paneles, Líderes, carteras propias, panel de Órdenes, Mis Operaciones, etc.

Para realizarlo, seleccionar todo o los distintos renglones manteniendo presionada la tecla **CTRL** y dando *clic* alternadamente o **SHIFT** y arrastrando para seleccionar líneas consecutivas.

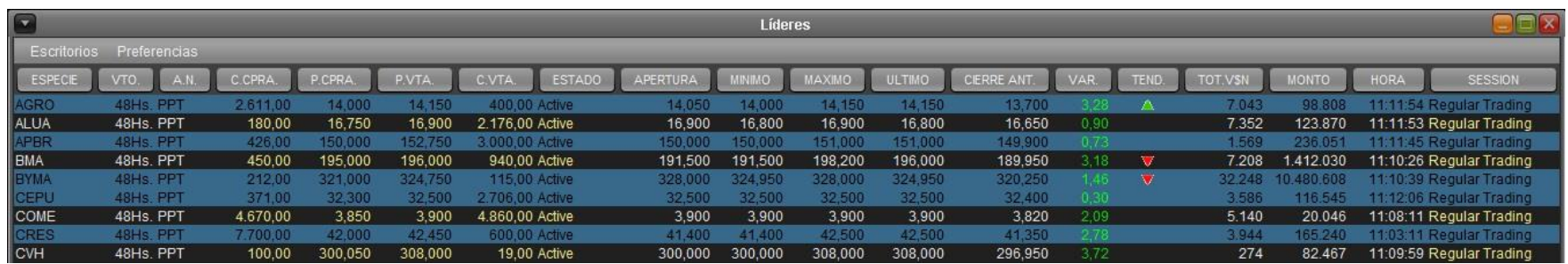

Una vez *pintadas* las líneas, presionar **CTRL+C** para copiar, luego en Excel o Word, presionar **CTRL+V** para pegar los datos copiados de la EOMM.

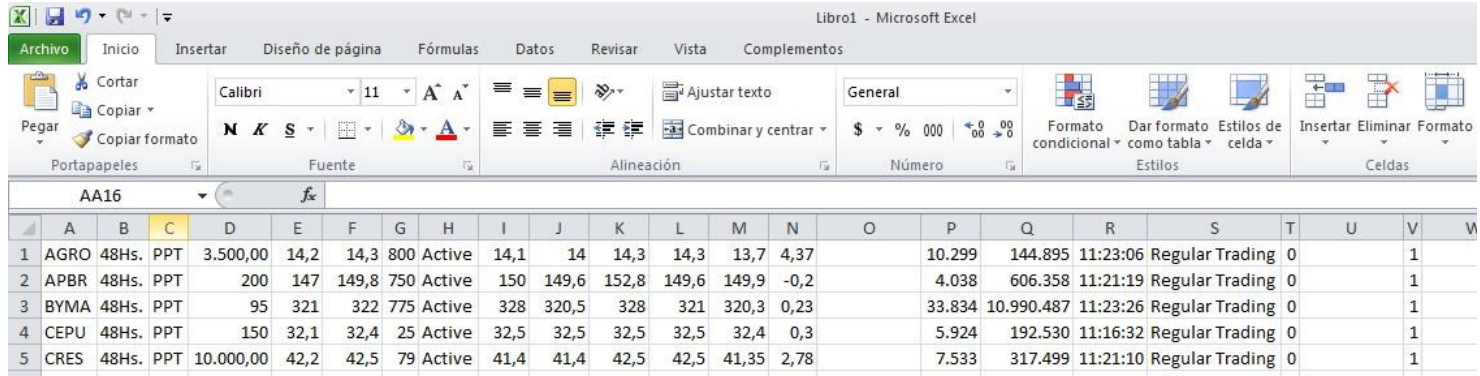

## *Modificar fuente y colores*

Podrá modificar la fuente y los colores de cualquiera de los paneles de la estación. Para realizarlo deberá estar en el panel deseado e ingresar a *Preferencias> Fuentes y Colores / Formato.*

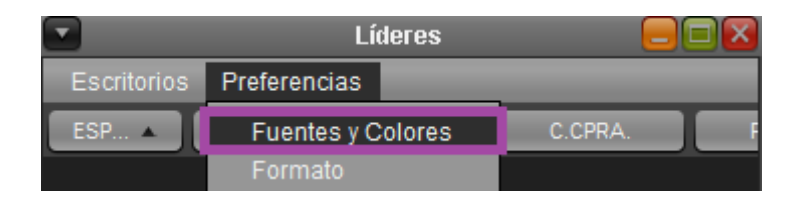

Permite realizar la modificación del texto pudiendo cambiar la **fuente, tamaño, negrita e itálica**.

Obtendrá una *vista previa* del resultado de la modificación de la fuente.

Permite realizar la modificación de los colores de **fondo, texto, texto precios y texto ofertas**.

**Formato** permite modificar la apariencia de los paneles pudiendo incorporar **Bordes o Sombreado** al mismo.

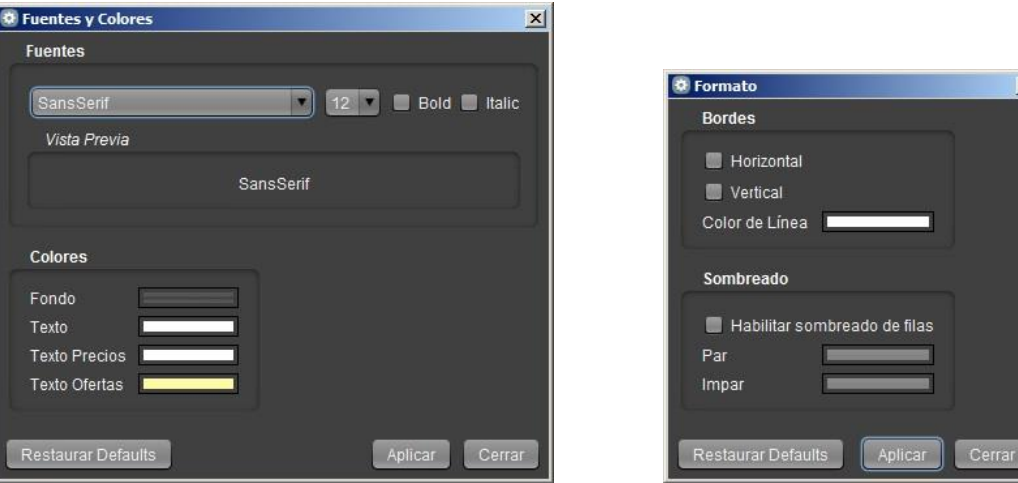

Toda modificación puede volver a los valores predeterminados dando *clic* en *Restaurar Defaults.*

## *Intradiario*

Para acceder a la consulta de Intradiario de una especie deberá dar *clic* derecho sobre la especie que desee del panel donde se encuentre y en el menú que se despliega seleccionar **Intradiario**.

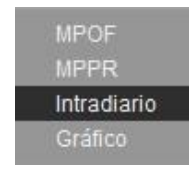

Se abrirá la ventana, como se muestra a continuación, con la información de lo operado detallado por **Precio de Cierre, Hora, Precio, Fracción, Cantidad y el Total**.

Puede ver más resultados moviendo la barra de scroll que se encuentra a la derecha de la ventana.

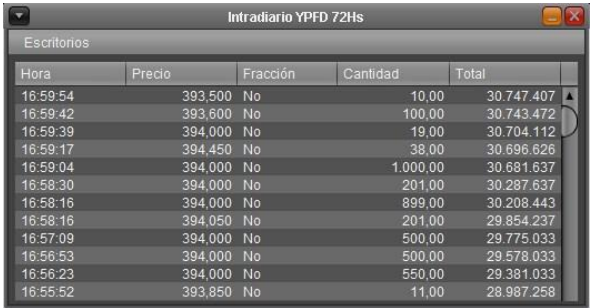

## *Gráfico*

Para realizar un gráfico de hasta dos especies, deberá dar *clic* derecho sobre la especie que desee desde el panel donde se encuentre, luego en el menú que se despliega seleccionar **Gráfico**.

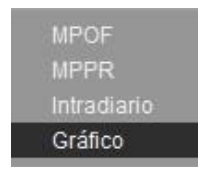

Se abrirá una ventana con el gráfico de la especie seleccionada con información del **Precio** y **Volumen**.

En este mismo gráfico también tenemos la posibilidad de marcar líneas de tendencia, para lograrlo deberá dar *clic* en un punto inicial de la línea a trazar y sin soltar el *clic* moverse hasta el punto final de la misma para soltarlo y finalizar.

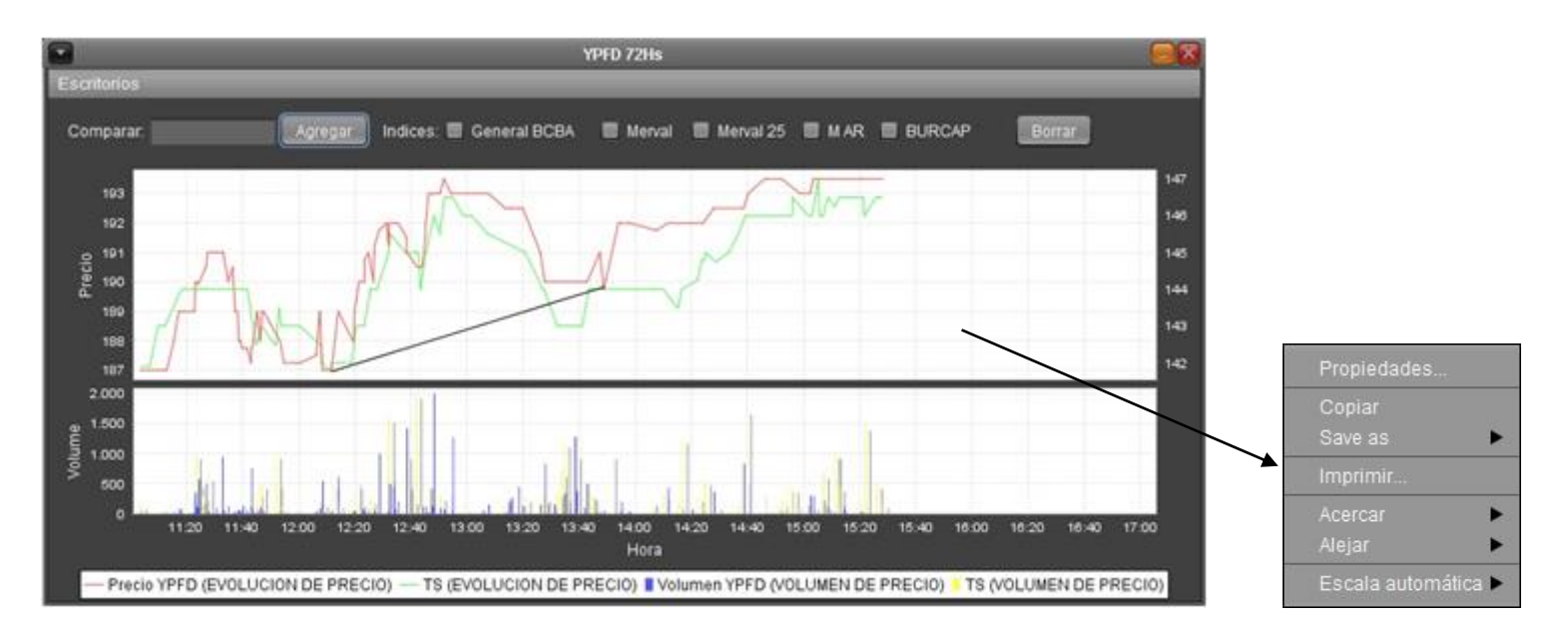

En el campo **Comparar** puede agregar otra especie y dando *clic* en **Agregar** podrá obtener los datos en el mismo gráfico.

Incluso puede comparar con alguno de los índices disponibles.

Puede además, dar *clic* derecho sobre el gráfico para acceder a más opciones de configuración.

## <span id="page-29-0"></span>**Carteras BYMA**

Dentro del Mercado seleccionado, en este caso **BYMA**, podrá armar sus propios paneles organizándolos en formato de cartera.

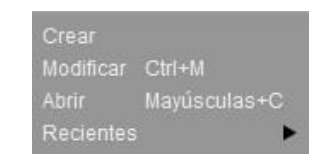

## <span id="page-30-0"></span>**Crear Cartera**

Para crear una cartera seleccione la opción *BYMA> Carteras> Crear.*

Obtendrá una ventana con una variedad de solapas, allí tendrá la posibilidad de agregar especies de los distintos paneles del mercado seleccionado. La selección se realiza mediante un *clic* sobre el símbolo de la especie. Podrá agregar más de una manteniendo presionada la tecla **CTRL** y dando *clic* en cada una para sumar especies, una vez seleccionadas indicar el ámbito de negociación y el vencimiento *(debe realizarse en cada una de las pestañas donde se haya seleccionado alguna especie)*. Luego puede cambiar de solapa y continuar con la selección como se muestra a continuación:

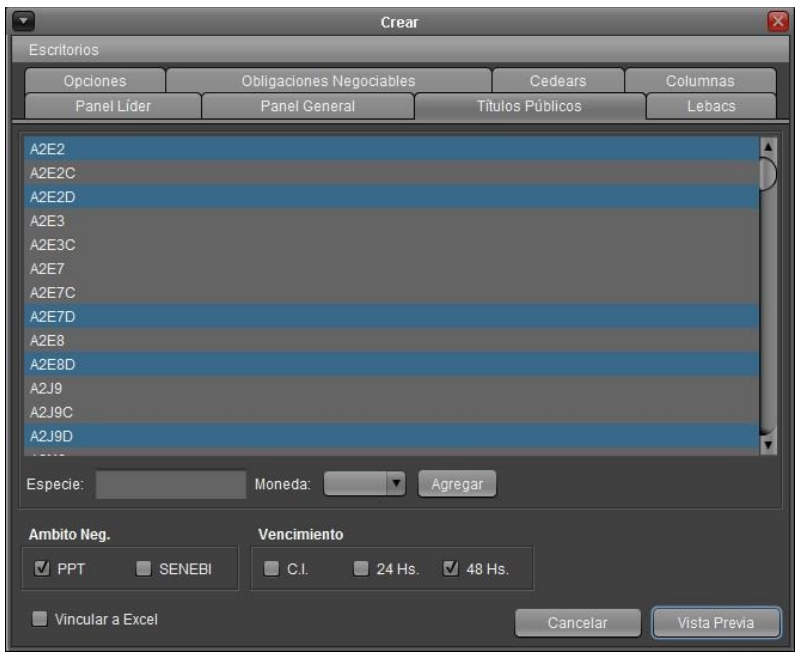

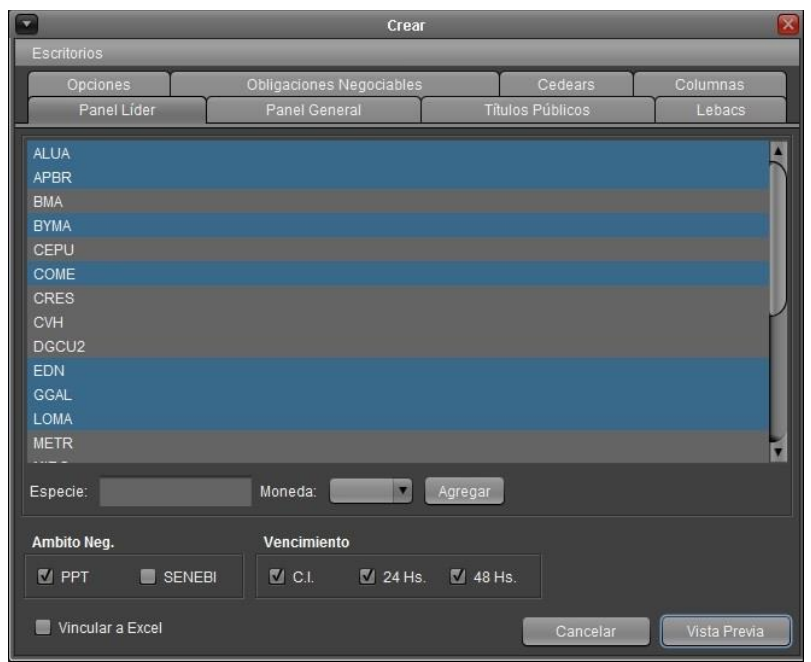

Desde la solapa **Columnas** se configura la información que se visualizará en la cartera. Por defecto todas las columnas estarán seleccionadas, si prefiere ver sólo algunas de ellas deberá quitar el tilde mediante un *clic*.

Luego de la selección de especies y columnas deberá presionar el botón **Vista Previa.**

Verá el resumen de la selección y podrá modificar el orden de la misma seleccionando una especie y moviéndolo con los botones **Arriba y Abajo.**

Podrá eliminar especies seleccionadas con el botón de la **X**.

Presionando el botón **Guardar**, se acepta la selección.

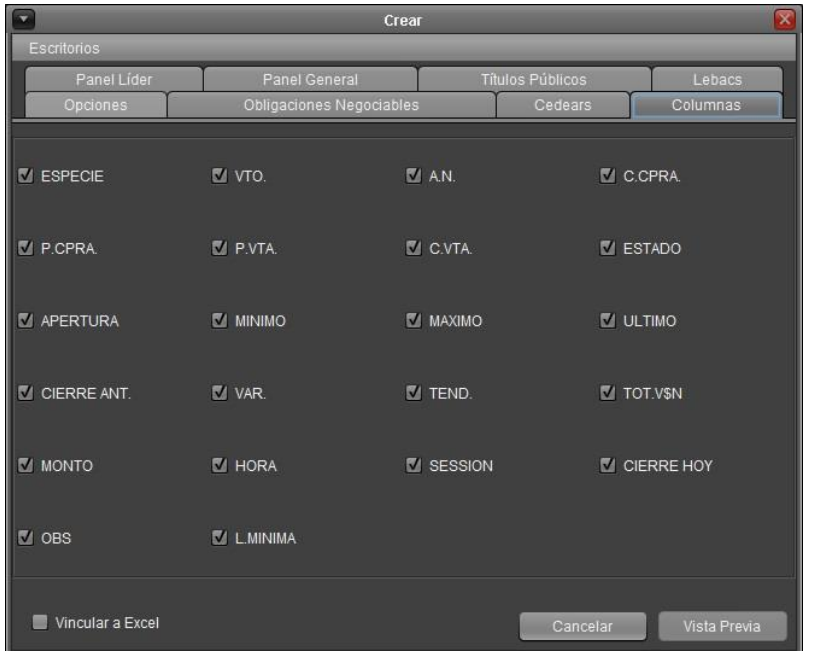

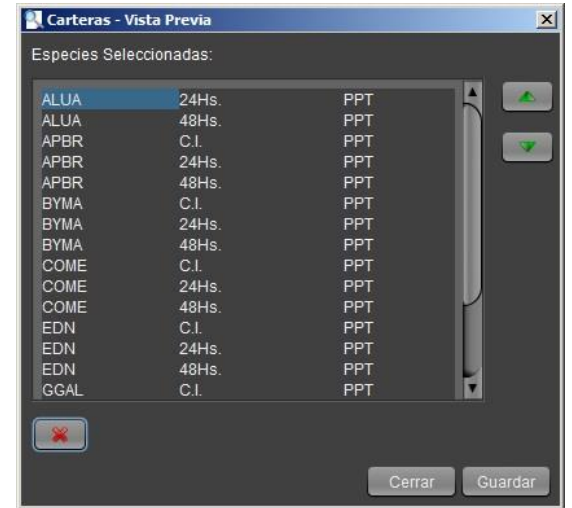

Se abrirá la ventana **Guardar** desde dónde podrá seleccionar la ubicación donde desea guardar la cartera y el nombre de la misma. *Clic* en **Guardar** para finalizar.

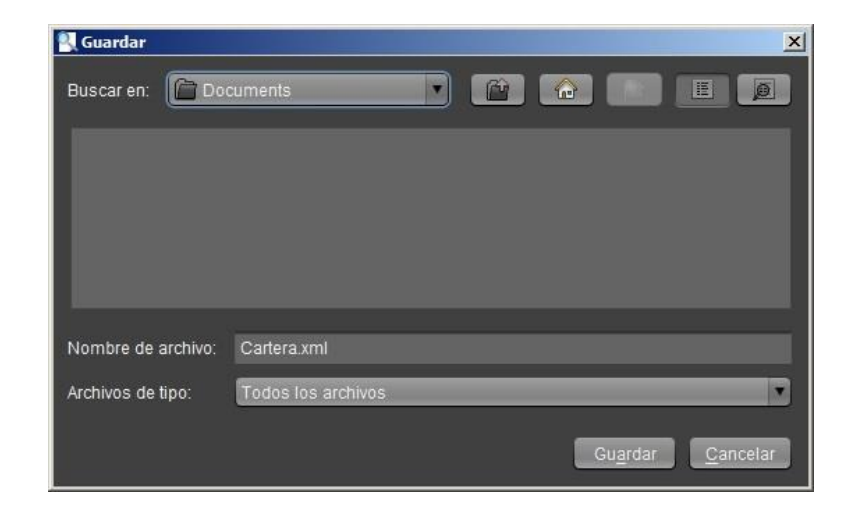

Luego del guardado de la misma, visualizara la cartera creada: **Cartera.xml**

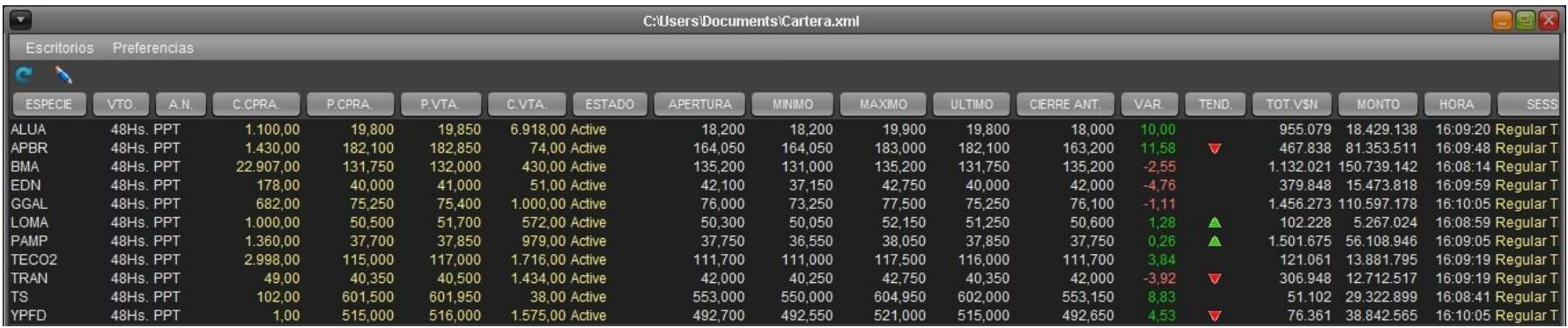

## <span id="page-32-0"></span>**Vinculación a Excel**

Al momento de crear una cartera, existe la posibilidad de vincular la misma con una planilla de Excel tildando el checkbox que se muestra a continuación.

Vincular a Excel

Para poder realizarlo debe tildar dicha opción Excel luego de seleccionar las especies de la cartera, dar *clic* en Guardar y **al colocar un nombre para la cartera, abrir una planilla de Excel donde la hoja tenga el mismo nombre que el de la cartera.**

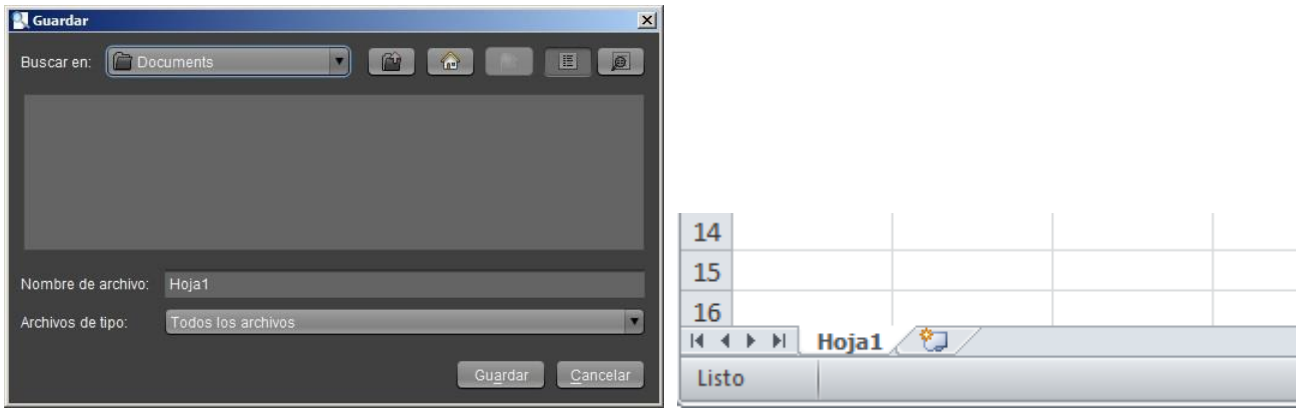

o *IMPORTANTE: Es condición que Excel esté abierto al guardar y que la hoja de la planilla tenga el mismo nombre que la cartera a crear.*

Luego de dar *clic* en Guardar obtendrá los datos seleccionados para la cartera en la planilla de Excel abierta.

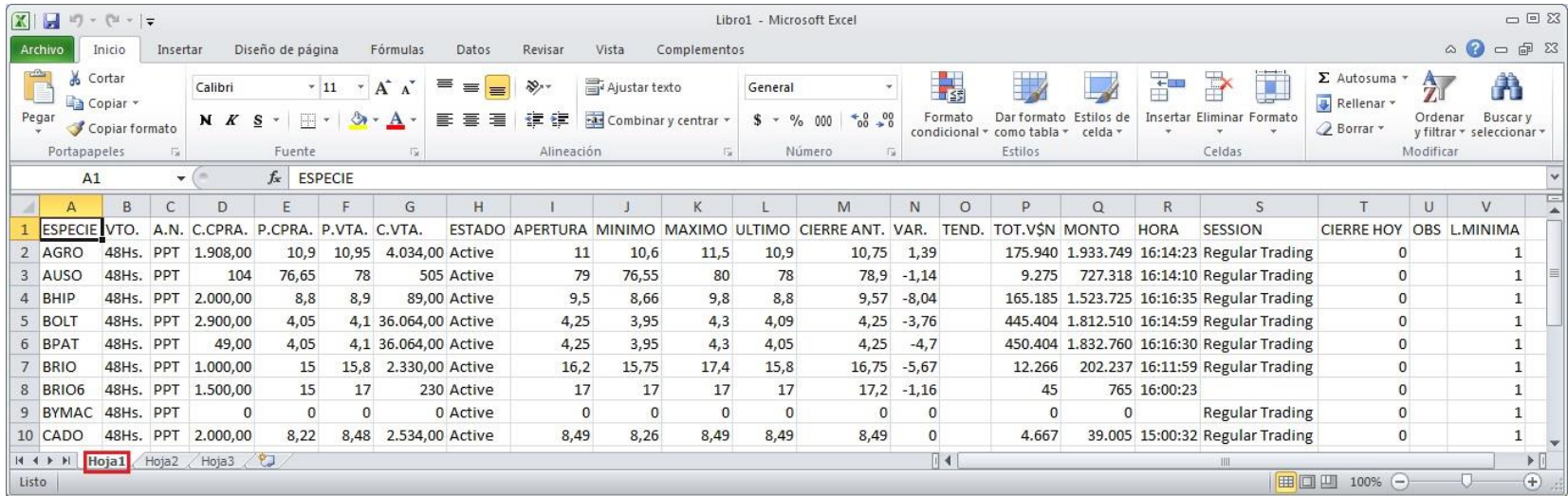

#### <span id="page-34-0"></span>**Modificar Cartera**

Permite modificar una cartera previamente armada, para hacerlo ingrese al menú correspondiente al mercado para el cual desea modificar la cartera y seleccionar la opción *Carteras> Modificar Cartera.*

Emergerá una ventana en la que deberá ubicar y seleccionar la cartera que quiera *Modificar,* el archivo tiene la extensión *".xml"*.

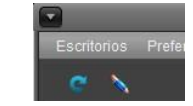

También podrá acceder a la modificación desde la cartera, dando un *clic* en el ícono del *lápiz.*

## <span id="page-34-1"></span>**Abrir Cartera**

Permite abrir una cartera previamente armada, para hacerlo ingrese al menú correspondiente al mercado para el cual desea abrir la cartera y seleccione la opción *Carteras> Abrir Cartera.*

Emergerá una ventana en la que deberá ubicar y seleccionar la cartera que desea abrir. Se selecciona en este caso **Cartera.xml**.

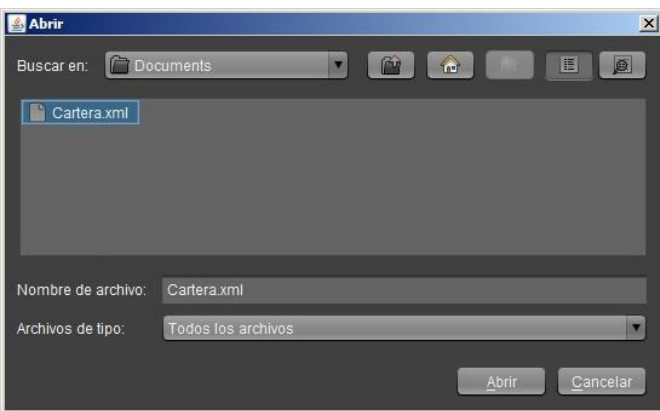

#### <span id="page-34-2"></span>**Recientes**

Permite abrir una cartera previamente armada a través de un menú de acceso rápido, para hacerlo ingrese al menú del mercado para el cual desea abrir la cartera y seleccione la opción *Carteras> Recientes> "Cartera".*

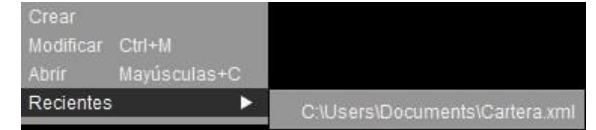

## <span id="page-35-1"></span><span id="page-35-0"></span>**Panel de órdenes**

## **Acceso a "Mis Órdenes"**

Se podrá acceder desde las siguientes opciones:

#### **Panel Desplegable**

Dicho panel se encuentra en la parte inferior de la estación. Para abrirlo deberá dar un *clic* en las flechas que están ubicadas sobre el HUB-FIX o posicionarse hasta ver la doble flecha para expandir.

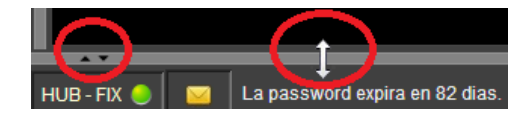

## **Menú Flotante**

Otra opción posible es acceder al panel de Mis Ordenes, desde menú BYMA>Panel de Ordenes. (O bien presionando SHIFT+O)  $\rightarrow$ 

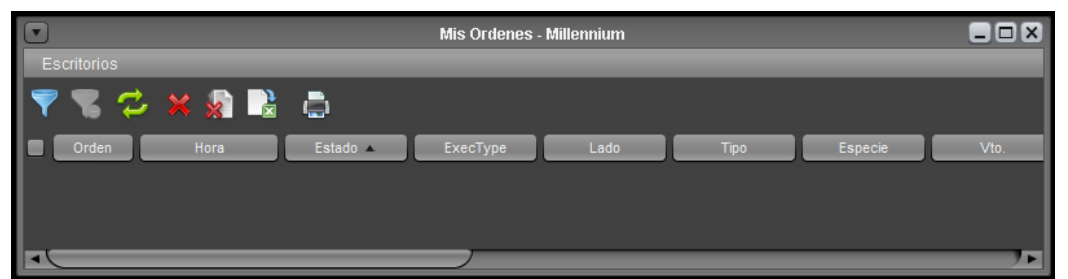

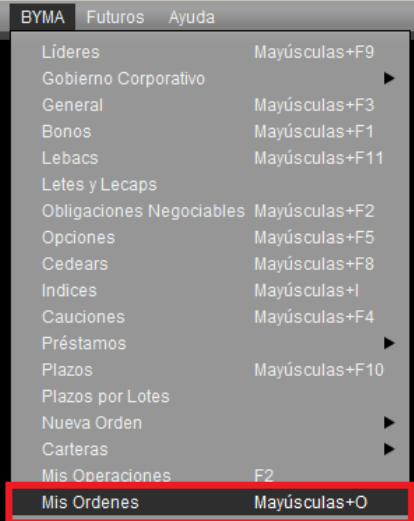

#### **Acceso a "Mis Ordenes" desde MPOF**

雷

Es posible acceder rápidamente desde un MPOF al panel "Mis Órdenes" y visualizar las órdenes activas del operador en una especie. Para ello se deberá hacer un clic sobre el icono Mis Ordenes:

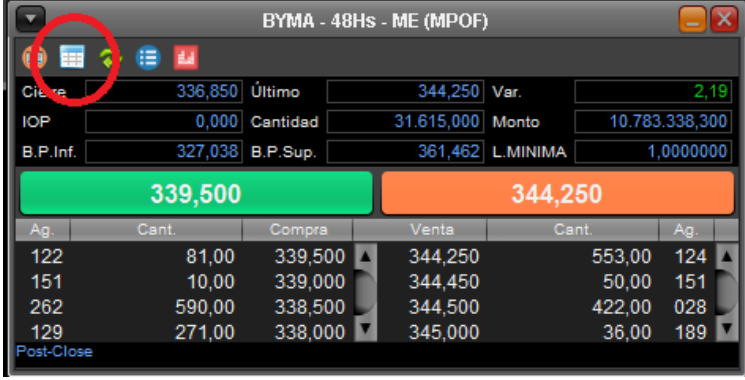

Se abrirá una ventana donde se muestran todas las órdenes propias de esa especie. Haciendo un clic con él botón izquierdo del mouse sobre la misma se desplegará un menú contextual donde además de ofrecer la posibilidad de Modificar o Cancelar la orden, se podrá Copiar Celda o Actualizar los datos de manera manual.

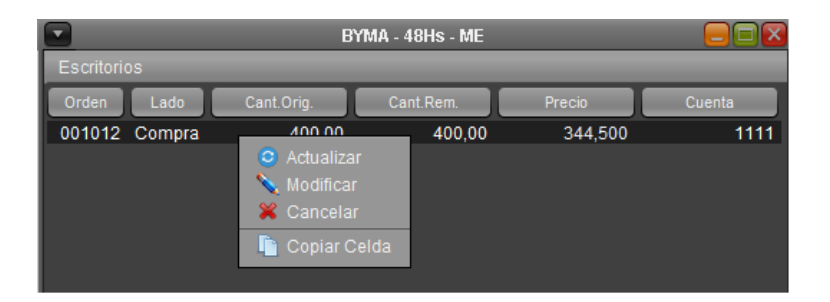

El panel de Ordenes está divido en dos secciones, la sección superior tiene una herramienta de filtro, sincronización, cancelación de órdenes, etc. y la sección inferior donde encontrará las órdenes, para nuestro ejemplo se utilizará al mercado **BYMA**, tal como se muestra a continuación.

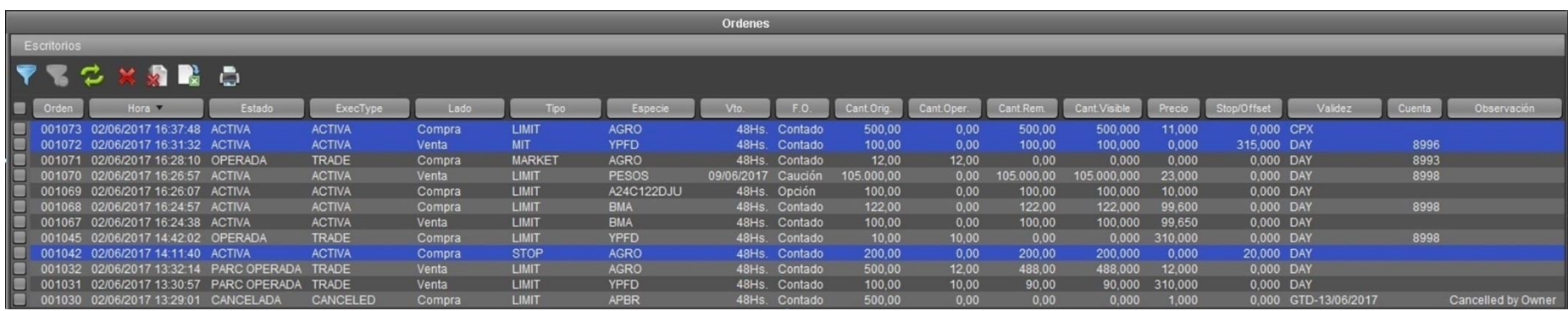

Descripción del contenido de las columnas del **Panel de órdenes**:

- **Checkbox Cancelar**: Permite tildar la orden a cancelar.
- **Orden:** Número asignado por el sistema.
- **Hora:** Fecha y hora de ingreso de la orden.
- **Estado:** En que se encuentra la orden.
- **ExcecType:** -
- **Lado:** Compra / Venta.
- **Tipo:** A mercado, Limite, Disparo limite, etc.
- **Especie:** Nombre del instrumento.
- **Vto.:** Vencimiento de la orden.
- **F.O.:** Forma operativa.
- **Cant. Orig.:** Cantidad original de la orden.
- **Cant. Oper.:** Cantidad ya operada.
- **Cant. Rem.:** Cantidad sin operar.
- **Cant. Visible:** Cantidad que se divulga.
- **Precio:** Si se indica, será un valor numérico.
- **Stop/Offset:** -
- **Validez:** Fecha de validez de la orden.
- **Cuenta.:** Si fue informado al ingresar la orden.
- **Observación**

Resaltado en color AZUL se distinguen las ordenes *parqueadas*, es decir, ordenes no ingresadas al libro (MPOF) pero ingresadas al sistema.

Los distintos estados de las órdenes son:

- *ACTIVA* (Orden nueva).
- *OPERADA* (Ejecutada totalmente).
- *PARC OPERADA* (Ejecutada parcialmente).
- *CONGELADA* (Orden congelada).
- *MODIFICADA* (Orden Alterada).
- *CANCELADA* (Orden Cancelada por el operador o el Mercado).
- *RECHAZADA* (Orden Rechazada).
- *PENDIENTE NO INGRESADA* (En espera de ingreso).

Para realizar una búsqueda especifica puede acceder al filtro, al mismo se accede dando *clic* en **Mostrar filtros.**  Allí podrá seleccionar estados para filtrar, los mismos pueden ser:

- **A**: Ordenes activas.
- **O**: Ordenes operadas.
- **PO**: Ordenes parcialmente operadas.
- **R**: Ordenes rechazadas.
- **C**: Ordenes canceladas.
- **E**: Ordenes expiradas.

En el caso de **BYMA** podrá filtrar por **Especie, Vto., Mercado, Fecha, Nro. Cta., Lado, Nro. Orden, Tipo, validez**.

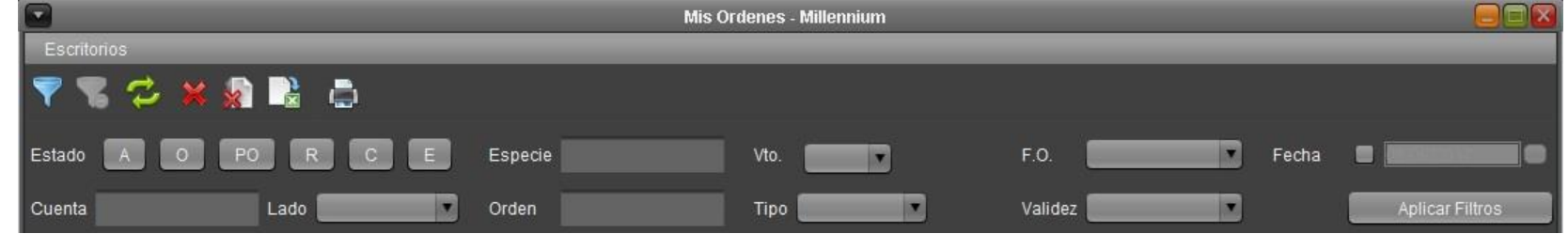

Por ejemplo, puede dar *clic* en **A (ACTIVA)** luego *clic* en **Aplicar Filtros** para obtener como resultado solo las ordenes activas.

Puede también, por ejemplo, dar *clic* en **O (OPERADA)**, en **Especie** colocar **YPFD** y dar *clic* en **Aplicar Filtros**. Esto traerá como resultado todas las Órdenes operadas de **YPFD**.

Puede quitar el filtro dando *clic* en el siguiente icono

Para Sincronizar las órdenes puede presionar el icono

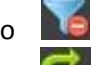

El botón **Cancelar seleccionadas** lo puede utilizar cuando previamente se selecciona, en el panel de Órdenes, órdenes para cancelar. Esta selección es mediante un *clic* en el checkbox que se encuentra a la izquierda de la línea de la orden.

Cancelación Masiva de Ordenes, el botón **Cancelar Todos** permite realizar la cancelación de las órdenes activas sean o no del día.

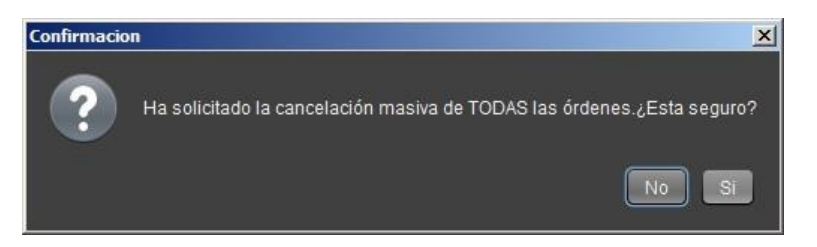

Puede exportar datos a Excel con las órdenes del panel de Órdenes o el resultado que haya obtenido de un filtro dando *clic* en el icono

## **Acciones sobre Órdenes**

<span id="page-39-0"></span>Para poder desplegar el menú de Acciones sobre las Órdenes deberá seleccionar una orden con *clic* izquierdo y una vez *pintada* la línea de la orden, dar *clic* derecho para acceder a las siguientes opciones sobre esa orden.

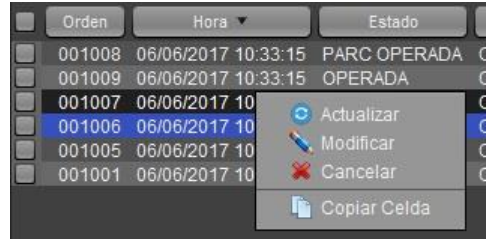

#### **Actualizar**

<span id="page-39-1"></span>A través de esta opción el operador podrá actualizar la orden seleccionada. Basta con presionar *clic* derecho sobre la orden y seleccionar

**C** Actualizar para poder a Actualizar el estado de la Orden.

## **Modificar una Orden**

<span id="page-40-0"></span>A través de esta opción el operador podrá modificar todos los campos habilitados para dicho instrumento. Basta con presionar *clic* derecho sobre la orden y seleccionar **WA Modificar** para acceder a **Modificación de la Orden**.

- 1. Una orden cuyo número en el sistema de negociación es por ej. **10012** ha pasado a estado **REPLACE** y ya no podrá negociar.
- 2. Se generará una nueva orden por ej. **10014** en estado **ACTIVA** con los nuevos valores.

## **Cancelar una Orden**

<span id="page-40-1"></span>Se podrá cancelar una orden en particular presionando *clic* derecho sobre la orden y seleccionar **X** Cancelar, la cancelación se hará efectiva en el caso de que la orden se encuentre en un estado que lo permita y en tal caso cambiará al nuevo estado **CANCELADA.**

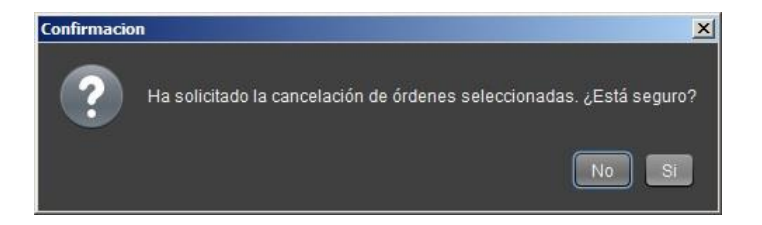

Recibirá la confirmación de la cancelación con el siguiente aviso:

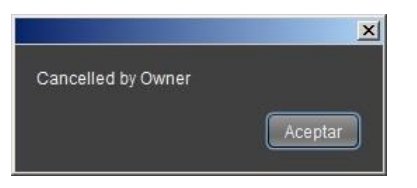

## **Copiar celda**

<span id="page-40-2"></span>Permite copiar el texto de una celda seleccionada, dando *clic* derecho sobre la celda y seleccionando **de Copiar Celda** en el menú. Esto es útil cuando se quiere filtrar el Panel de Ordenes con algún dato de, por ej. **Numero de orden, Especie, etc**.

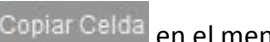

<span id="page-41-0"></span>**Formulario compacto para el ingreso rápido de una orden.**

Desde MPOF o MPPR Es posible acceder al Ingreso Rápido haciendo un **clic derecho** del mouse sobre algún precio como se muestra en la siguiente imagen:

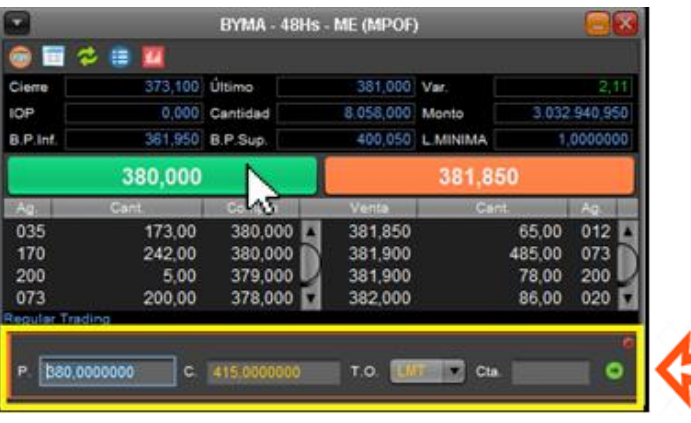

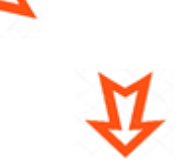

Al hacer **clic izquierdo**, sobre el precio se abrirá el **tradicional formulario de ingreso de orden:**

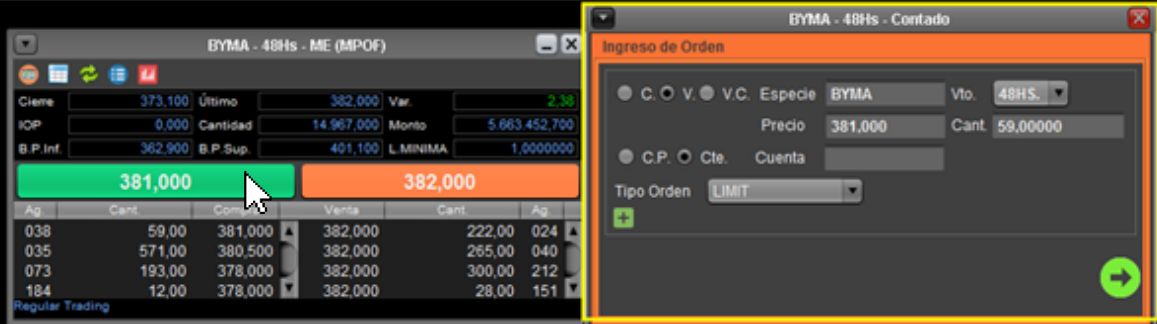

Por defecto el Formulario de ingreso de orden rápido se encuentra asignado al botón derecho. Es posible invertir los botones modificando las siguientes preferencias:

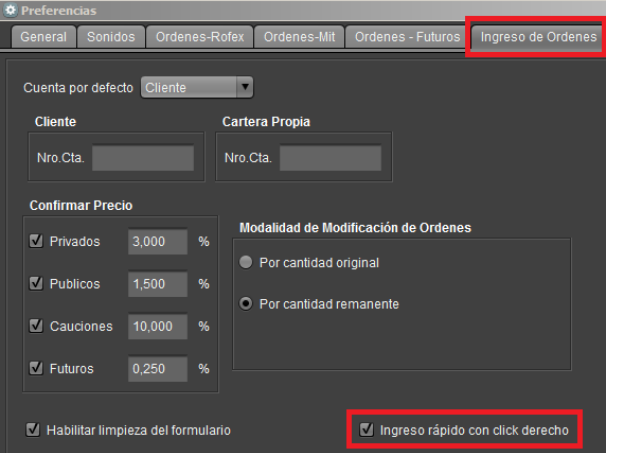

Desde el Menú **Archivo -> Preferencias, solapa Ingreso de órdenes**: *Ingreso rápido con click derecho.*

## <span id="page-42-0"></span>**Modificación o cancelación rápida de una orden propia desde ventana MPOF**

En el caso de que en el libro hubiese una orden propia, al hacer clic derecho/izquierdo) se desplegará el siguiente menú contextual:

**Ingresar Orden**: Arma una contra oferta de la orden propia que figura en el libro. **Cancelar Orden**: Cancela la orden desde MPOF/MPPR **Modificar Orden**: Modificar la orden desde MPOF/MPPR

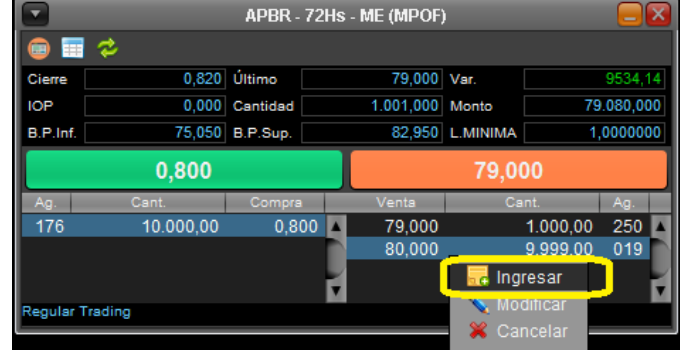

## <span id="page-43-0"></span>**Noticias**

Es un panel donde recibe diversos mensajes enviados por el Mercado:

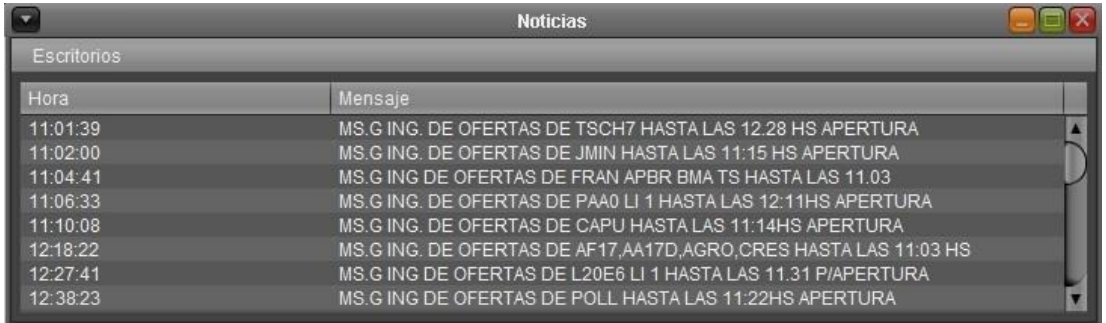

- **Hora:** Hora de envío del mensaje.
- **Mensaje:** Descripción del mensaje.

Cuando tenga nuevas noticias aparecerá un ícono de una carta entre el HUB-FIX y el vencimiento de clave, dando *clic*, accederá a **Noticias.**

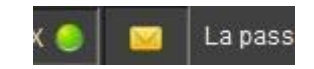

## <span id="page-44-0"></span>**BYMA**

Este menú le permite acceder a los datos de la operatoria de BYMA en el Mercado de Valores de Buenos Aires. A continuación realizaremos una breve descripción de la información que es posible acceder a partir de cada opción del menú correspondiente.

#### **BYMA** E Mayúsculas+F3 Mayüsculas+F11 Lebacs Letes v Lecaos Obligaciones Negociables Mayusculas+F2 Mayusculas+F5 Opciones Cedears Mayúsculas+FB Mayúsculas F4 Cauciones Préstamos Plazos Plazos por Lotes Nueva Orden ь Carteras Mayúsculas+O Mis Ordenes MPOF-MPPR **Noticias**

## <span id="page-44-2"></span><span id="page-44-1"></span>**BYMA – Paneles**

#### **Panel Líderes**

En este panel se muestran las especies que conforman el índice Merval. Los datos que se visualizan corresponden al vencimiento standard del mercado de concurrencia.

#### Se accede desde **menú BYMA>Lideres**

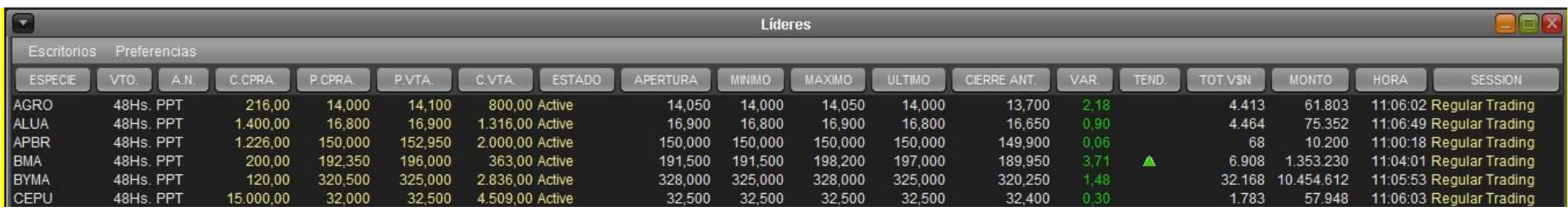

**ESPECIE**: Identificación de la especie. **VTO.:** Fecha de vencimiento. **A.N.:** Ámbito de negociación. **C.CPRA:** Cantidad abierta total de compra. **P.CPRA:** Mejor precio de compra. **P.VTA.:** Mejor precio de venta. **C.VTA.**: Cantidad abierta total de venta. **ESTADO:** Estado de la plaza. **APERTURA:** Precio de apertura del día. **MINIMO:** Precio mínimo operado en el día.

**MAXIMO:** Precio máximo operado en el día.

## **ULTIMO:** Último precio operado.

**CIERRE ANT.:** Precio de cierre del día anterior. **VAR.:** Variación del último precio respecto del precio base. **TEND.:** Subiendo o bajando con respecto a la operación inmediata anterior. **TOT.V\$N:** Total operado del día expresado en valor nominal. **MONTO.:** Monto operado en el día expresado en pesos. **HORA**: Hora de registro de la última novedad. **SESION**: Sesión en la que se encuentra la especie. **CIERRE HOY**: Precio de cierre para *subasta de cierre*. **OBS:** Observaciones de la especie **L.MIN**: Lamina mínima.

## <span id="page-45-0"></span>**Panel Opciones**

El panel de Lebacs cuenta con las mismas funcionalidades operativas de los demás paneles, y además cuenta con las columnas: "Precio de Ejercicio", "Call/Put", "Unidad del Lote", "Vencimiento de la Serie", "Subyacente"

## Se accede desde **menú BYMA>Opciones**

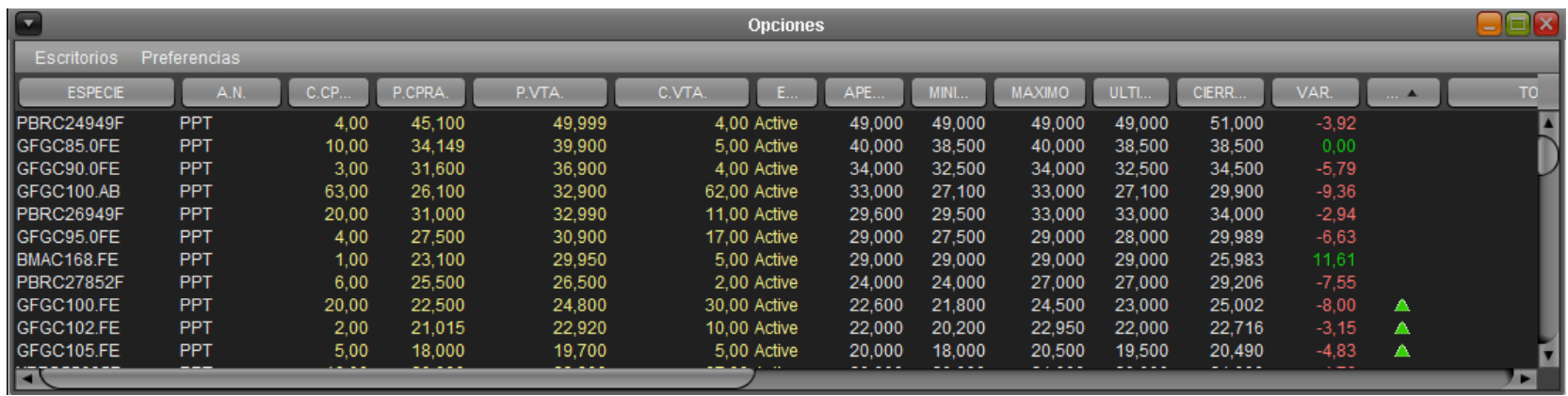

**ESPECIE**: Identificación de la especie. **A.N.:** Ámbito de negociación. **C.CPRA:** Cantidad abierta total de compra. **P.CPRA:** Mejor precio de compra. **P.VTA.:** Mejor precio de venta. **C.VTA.**: Cantidad abierta total de venta. **ESTADO**: Estado de la plaza. **APERTURA:** Precio de apertura del día.

**MINIMO:** Precio mínimo operado en el día. **MAXIMO:** Precio máximo operado en el día. **ULTIMO:** Último precio operado. **CIERRE ANT.:** Precio de cierre del día anterior. **VAR.:** Variación del último precio respecto del precio base. **TEND.:** Subiendo o bajando con respecto a la operación inmediata anterior. **TOT.V\$N:** Total operado del día expresado en valor nominal.

**MONTO.:** Monto operado en el día expresado en pesos.

**HORA**: Hora de registro de la última novedad. **SESION**: Sesión en la que se encuentra la especie. **CIERRE HOY**: Precio de cierre para *subasta de cierre*. **P.E.J:** Precio de ejercicio **PoC:** informa si se trata de CALL o PUTT **U. LOTE:** Unidad de Lote **VTO. SERIE:** Vencimiento de la serie. **OBS**: Observaciones **SUB:** Subyacente

## **Panel Cauciones**

<span id="page-46-0"></span>Se accede desde menú BYMA>Cauciones En todas las columnas del Panel de Cauciones que se muestren montos, se visualizarán sólo dos decimales

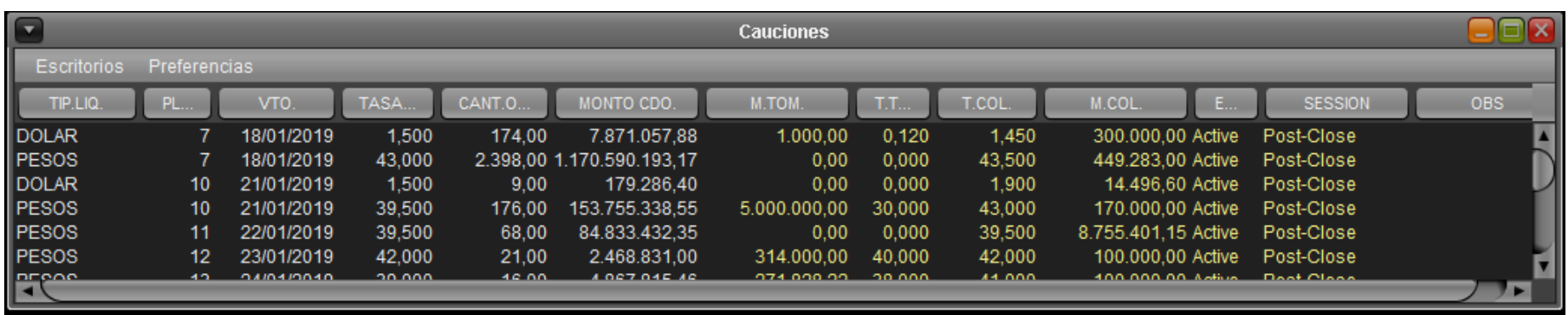

<span id="page-47-0"></span>**TIP.LIQ:** Tipo de liquidación, pesos, dólar. **PLAZO:** Plazo de la caución expresado en días. **VTO:** Vencimiento **TASA ULT:** Ultima tasa operada**. CANT. OPER**: Cantidad operada. **MONTO CDO**: Monto contado. **M. TOM:** Monto tomador.

**T. TOM:** Tasa tomadora **T. COL:** Tasa colocadora **M. COL:** Monto Colocador **ESTADO**: Estado de la plaza. **SESION**: Sesión en la que se encuentra la especie. **OBS**: Observaciones

#### **Panel Letes y Lecaps**

## Se accede desde **menú BYMA>Letes y Lecaps**

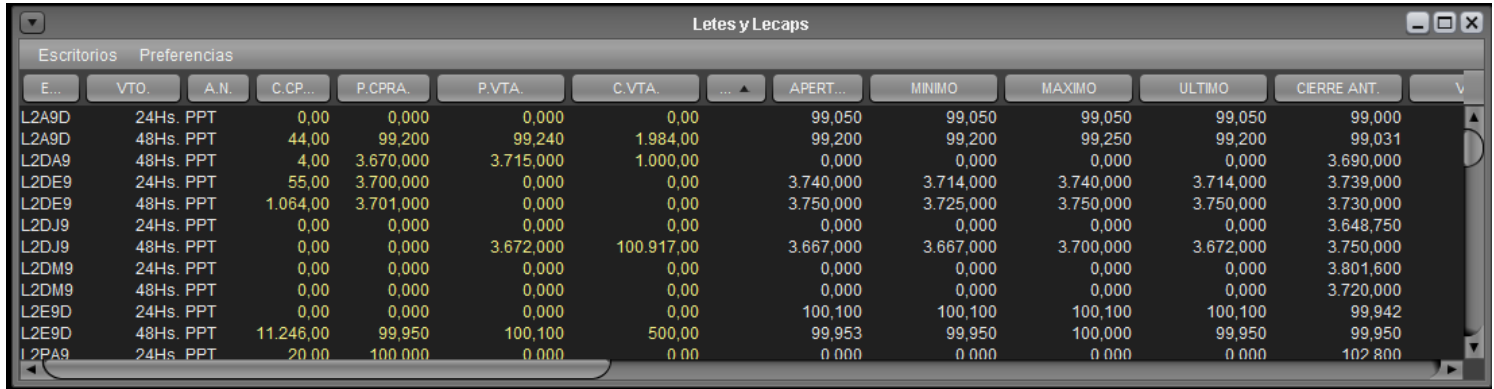

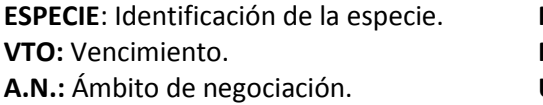

**C.CPRA:** Cantidad abierta total de compra.

**P.CPRA:** Mejor precio de compra.

**P.VTA.:** Mejor precio de venta.

**C.VTA.**: Cantidad abierta total de venta.

**ESTADO**: Estado de la plaza.

**APERTURA:** Precio de apertura del día.

**MINIMO:** Precio mínimo operado en el día. **MAXIMO:** Precio máximo operado en el día.

**ULTIMO:** Último precio operado.

**CIERRE ANT.:** Precio de cierre del día anterior.

**VAR.:** Variación del último precio respecto del precio base.

**TEND.:** Subiendo o bajando con respecto a la operación inmediata anterior.

**TOT.V\$N:** Total operado del día expresado en valor nominal.

**MONTO.:** Monto operado en el día expresado en pesos. **HORA**: Hora de registro de la última novedad. **SESION**: Sesión en la que se encuentra la especie. **CIERRE HOY**: Precio de cierre para *subasta de cierre*. **OBS**: Observaciones **Tasa Compra:** Muestra la tasa de Compra. **Tasa Venta:** Muestra la tasa de Venta. **DM**: Duration modificada. **D.VTO**: Días al vencimiento. **Maturity Date**: Fecha de Vencimiento. **Moneda:** Moneda del instrumento.

## <span id="page-49-0"></span>**BYMA - Ordenes**

Podrá ingresar una orden en el mercado BYMA accediendo desde el menú *BYMA> Nueva Orden* seleccionando la forma operativa que desee.

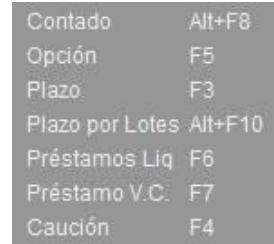

## <span id="page-49-1"></span>**Nueva Orden Contado (Alt+F8)**

Se abrirá la siguiente ventana para el ingreso de los datos para una nueva orden de Contado.

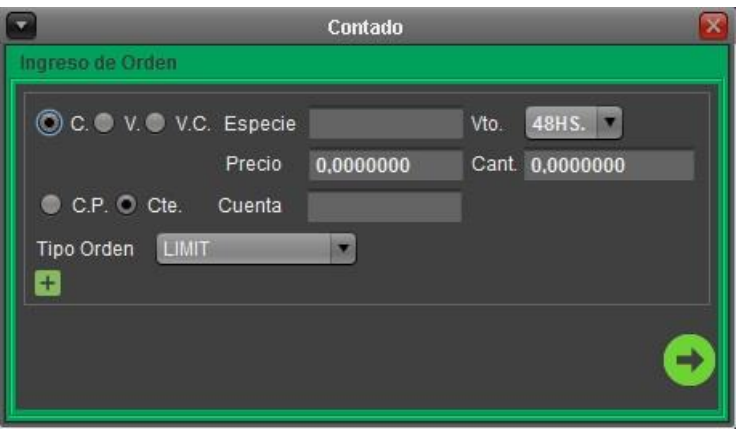

Presionando el botón  $\pm$  se expande la ventana posibilitando el ingreso de más atributos de la orden.

- **Validez:** Desplegable con opciones **TIF (Time in force)\***.
- **Moneda:** PESOS, DÓLAR, CABLE, EURO.
- **Div. Parcial:** Al tildarlo habilitará el ingreso a dicho campo.
- **Cant. Mín.:** Valor nominal a satisfacer como mínimo.
- **Pase:** Al tildarlo se informa que es un Pase.

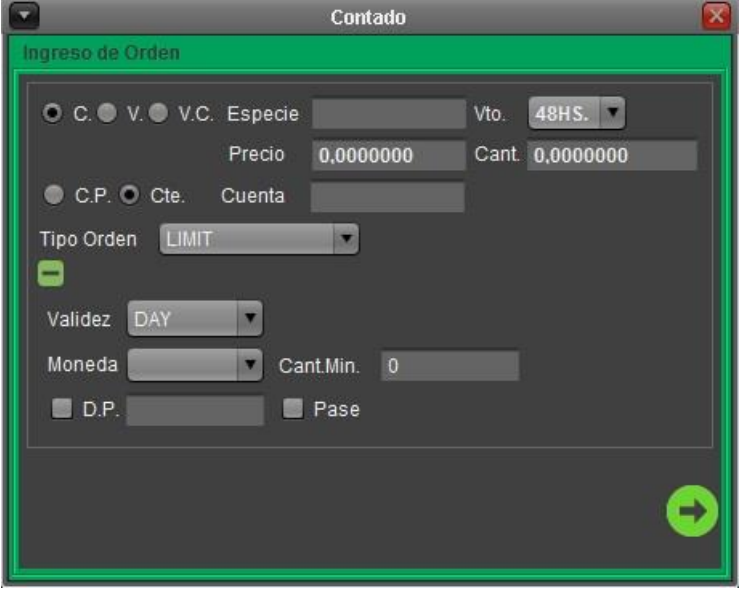

Una vez completados los campos, al presionar el botón **Enviar** se ingresará dicha orden.

o *La validez GTD y GTT\* habilitan el campo fecha y hora respectivamente.*

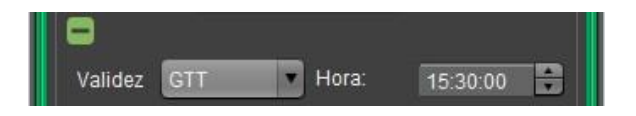

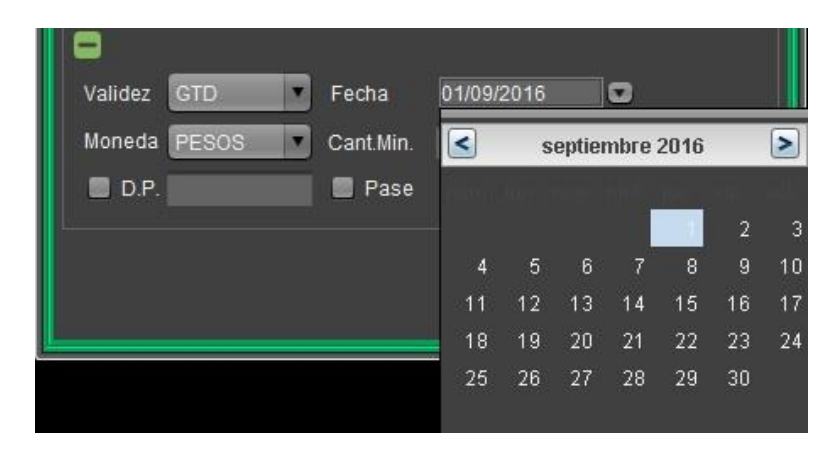

## <span id="page-51-0"></span>**Nueva Orden de Opción (F5)**

Se abrirá la siguiente ventana para el ingreso de los datos para una nueva orden de Opción.

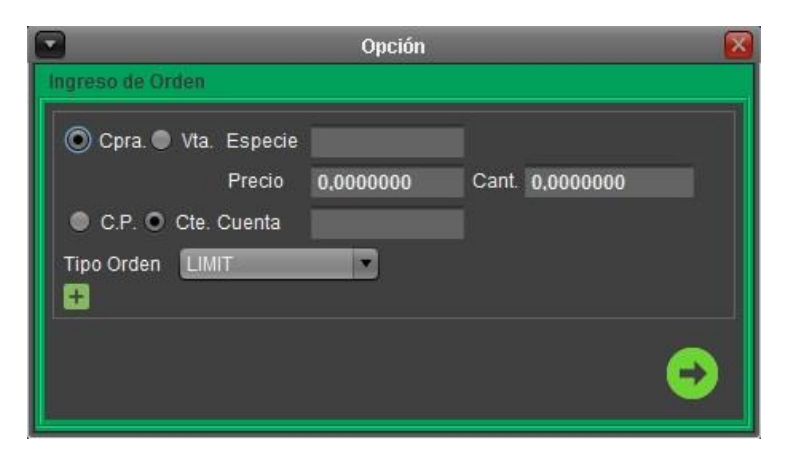

## <span id="page-51-1"></span>**Nueva Orden a Plazo (F3)**

Se abrirá la siguiente ventana para el ingreso de los datos para una nueva orden a Plazo o Plazo por Lotes. Se completan los campos. Se permite ingresar la fecha de vencimiento utilizando el calendario del campo Vto.

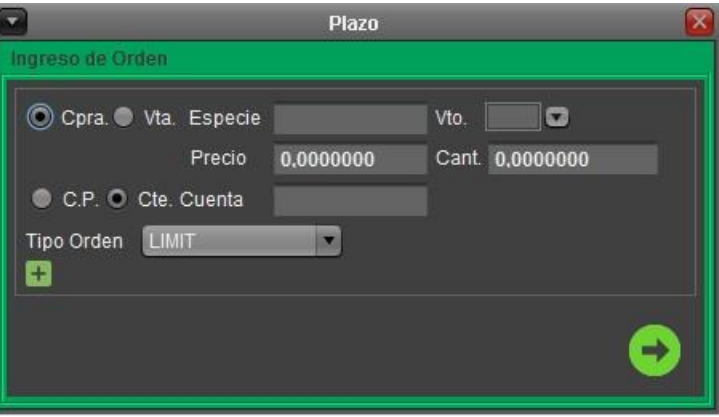

## <span id="page-52-0"></span>**Nueva Orden de Préstamo (F6)**

Se abrirá la siguiente ventana para el ingreso de los datos para una nueva orden de Préstamo de títulos valores. Se completan los campos. Se permite ingresar la fecha de vencimiento utilizando el calendario del campo Vto.

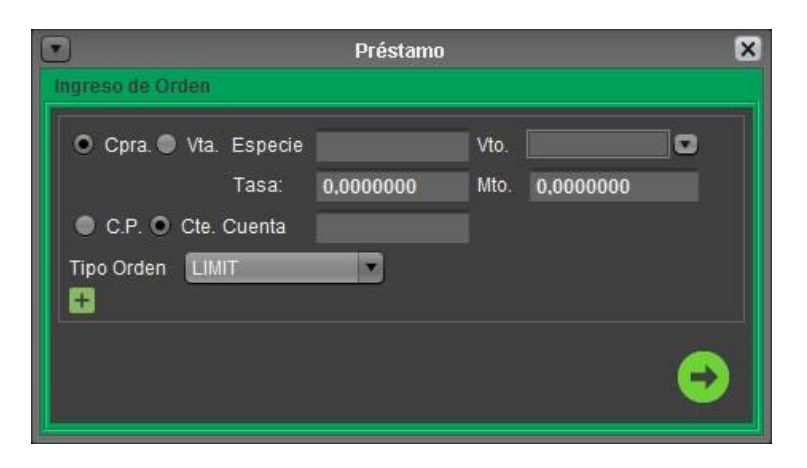

## <span id="page-52-1"></span>**Nueva Orden de Caución (F4)**

Se abrirá la siguiente ventana para el ingreso de los datos para una nueva orden de Caución.

Se completan los campos. Se permite ingresar la fecha de vencimiento utilizando el calendario del campo Vto.

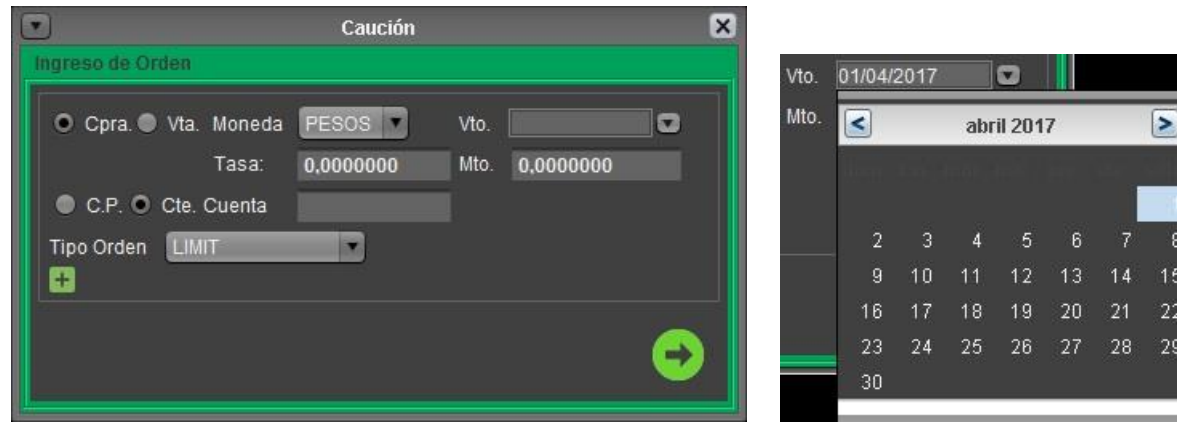

## *Otra forma de ingreso de órdenes*

Existe un mecanismo más veloz para el armado del **Ingreso de Ordenes** que consiste en simplemente dar *clic* izquierdo sobre un precio o una cantidad ofertada que se desea agredir. Si se quiere comprar, se *clickea* sobre el lado de venta y si se desea vender se *clickea* sobre el lado de compra.

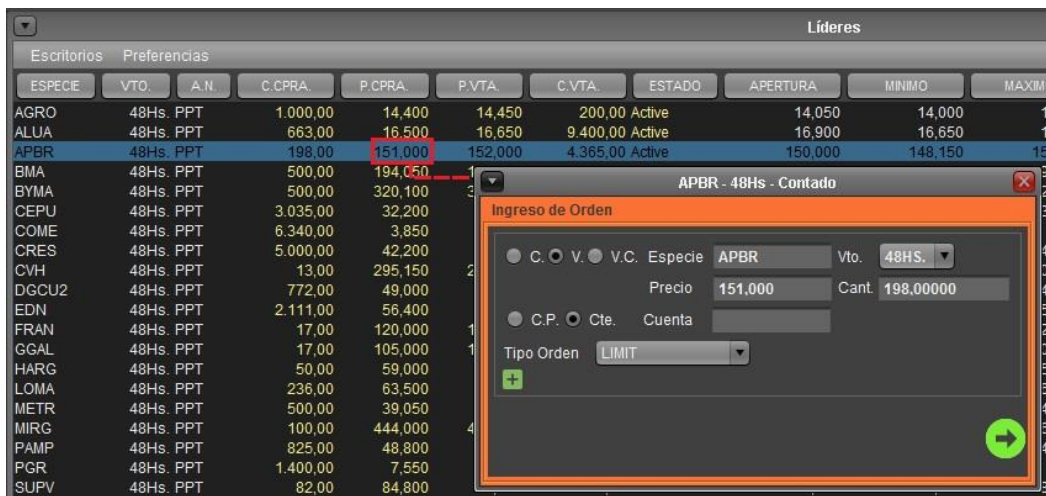

Se arma la contraorden, como se muestra en la imagen, donde el operador puede modificar algún dato de la misma.

Esta posibilidad se puede realizar desde cualquier panel, y también, desde cualquier ventana de consulta MPOF y MPPR realizando *clic* izquierdo sobre un precio o cantidad se armará una contraorden sumando las cantidades que la preceden.

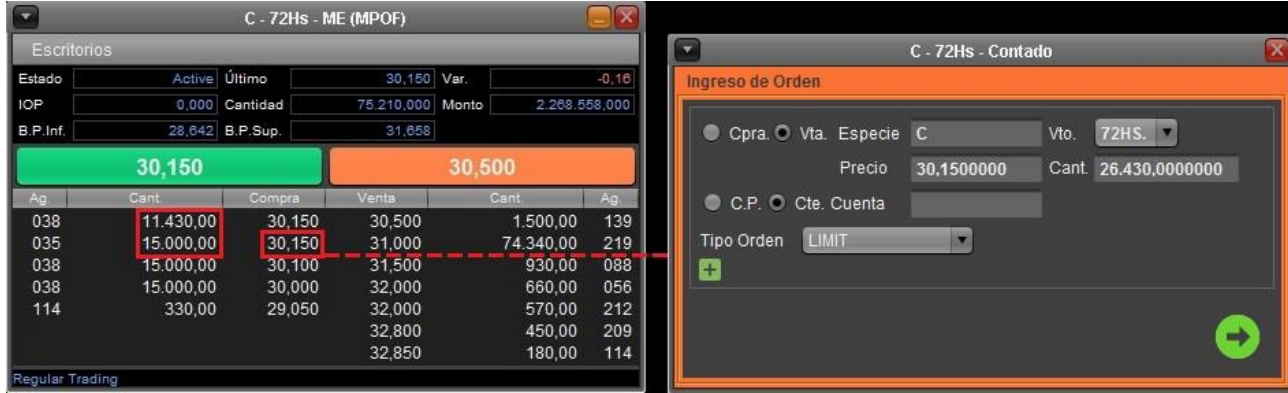

## <span id="page-54-1"></span><span id="page-54-0"></span>**NRN (Nuevas Reglas de Negociación)**

## **Tipo de Ordenes**

#### **LIMIT ORDER**

Orden ingresada con precio límite. Se ejecuta contra las órdenes opuestas a precios compatibles. Si hubiese remanente, queda al precio límite.

#### **MARKET ORDER**

Orden que ingresa sin precio. Opera contra los mejores precios de la punta opuesta, hasta agotar su cantidad. Si hubiese un remanente, expira.

#### **MARKET TO LIMIT ORDER (MTL)**

Similar a la Market, en caso de existir remanente, el mismo se incorpora al libro como una orden Limit, cuyo precio será igual al último operado.

#### **STOP ORDER**

Se activa cuando el último precio operado es igual o mejor al **Stop Price** (precio de disparo) indicado en la orden. Cuando se activa, ingresa como una Market.

#### **STOP LIMIT ORDER**

Se activa cuando el último precio operado es igual o mejor al **Stop Price** (precio de disparo) indicado en la orden. Cuando se activa, ingresa como una Limit, cuyo precio límite es el cargado en el campo precio.

#### **MARKET IF TOUCHED ORDER (MIT)**

Se activa cuando el último precio operado es igual o peor al **Stop Price** (precio de disparo) indicado en la orden. La condición de activación es inversa a la de las **Stop Order**. Cuando se activa, ingresa como una Market.

#### **TRAILING STOP ORDER**

Se indica un valor absoluto que representa la diferencia que tendrá el **Stop Price** respecto al último precio operado al ingresar de la orden. Si el precio avanza en forma favorable a la posición, el *Stop Price* se ajusta manteniendo la diferencia especificada con respecto al precio operado. Si el precio avanza en forma desfavorable a la posición, el Stop Price se mantiene fijo. Se activa cuando el último precio operado es igual o mejor al Stop Price indicado en la orden y es tratada en forma similar a una Market.

#### **TRAILING LIMIT STOP ORDER**

Similar a la **Trailing Stop Order**. Al ingresarla se indica también el precio límite, el cual se ajustará si el precio operado se mueve favorablemente a la posición. Cuando se activa, ingresa como una Limit.

#### **ICEBERG ORDER**

Orden que se ingresa indicando una cantidad total y una cantidad a divulgar. Una vez ejecutada el total de la cantidad visible, se repone la misma cantidad indicada a divulgar, perdiendo la prioridad si hubiesen órdenes al mismo precio.

## **\*Validez de la orden - TIF**

#### <span id="page-55-0"></span>**DAY**

Expiran cuando cierra el Mercado del día que fueron ingresadas.

#### **FOK (Fill or Kill)**

Son completamente ejecutadas o expiran inmediatamente. No pueden ser ingresadas durante una subasta.

#### **IOC (Immediate or Cancel)**

Pueden operar parcialmente. Si hubiese remanente expira inmediatamente. No pueden ser ingresadas durante una subasta.

#### **GTC (Good Till Cancel)**

Se mantienen en el libro hasta que se agote o se cumpla el plazo máximo estipulado por el Merval (365 días).

#### **GTT (Good Till Time)**

Expiran en el horario especificado en la orden. Si la hora de expiración se encuentra en una sesión de subasta no expirarán, hasta tanto no finalice la misma.

#### **GTD (Good Till Day)**

Se mantienen activas hasta la fecha indicada inclusive.

#### **GFA (Good For Auction)**

Se activa solamente en subasta. La orden o su remanente (si lo hubiese), se inactiva hasta la próxima subasta, donde se vuelve a activar.

#### **OPG (At The Opening)**

Solo participa en la subasta de apertura (OAC). La orden o su remanente (si lo hubiese), expira al terminar dicha sesión.

#### **ATC (At The Close)**

Solo participan en la próxima subasta de cierre (CAC). Pueden ser ingresadas durante cualquier sesión. La orden o su remanente (si lo hubiese), expira al terminar dicha sesión.

## **CPX (Closing Price Cross)**

Pueden ser ingresadas durante cualquier sesión y se activarán cuando comience la sesión de Closing Price Cross (CPX).

## <span id="page-56-0"></span>**BYMA - Mis Operaciones**

En la ventana Mis Operaciones se visualizarán todas las operaciones del operador o solo las filtradas, además contará con la información de los Totales, si está tildada la opción **Ver Totales** en el filtro.

- **Hora:** Fecha y hora de la operación.
- **Operación:** Número asignado por el sistema.
- **Orden:** Número de orden que generó la operación.
- **Especie:** Código alfanumérico de especie**.**
- **Vto.:** CI 24hs y 72hs.
- **Lado:** Todos, Compra, Venta o Aplicación.
- **Contraparte:** Agente contraparte.
- **Precio:** Se realizó la operación.
- **Cantidad:** Cantidad operada.
- **Cuenta:** Número de cuenta indicado al ingreso de la orden. o Aplicación: se informan lado de compra y de venta.
- **Estado:** Podrá ser Operada o Cancelada.
- **Monto:** Monto total operado.
- **F.O.:** Forma operativa.

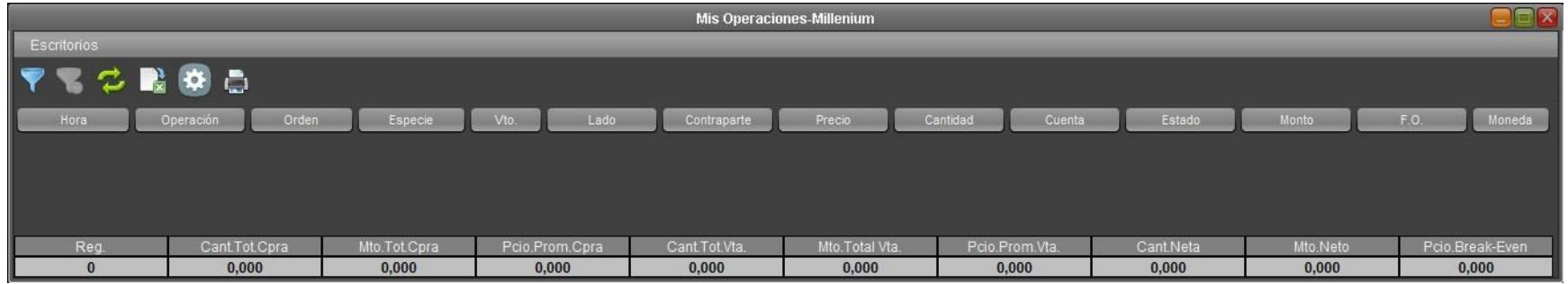

#### *Totales*

- **Reg.:** Cantidad de operaciones listadas.
- **Cantidad Total Compra:** Sumatoria de las cantidades de compra.
- **Monto Total Compra:** Sumatoria de los montos de compra.
- **Precio Promedio Compra:** Monto Total de compra / Cantidad total de compra.
- **Cantidad Total Venta:** Sumatoria de las cantidades de venta.
- **Monto Total Venta:** Sumatoria de los montos de venta.
- **Precio Promedio Venta:** Monto Total de venta / Cantidad total de venta.
- **Cantidad Neta:** Cantidad total de compra -Cantidad total de venta.
- **Monto Neto:** Monto total de venta Monto total de compra.
- **Precio Break-even:** Valor Absoluto (Monto Neto / Cantidad Neta)

Para utilizar el filtro puede completar los campos **Especie, Vto., F.O., Lado (todas - compra - venta - aplicación), Cuenta, Orden, Operación, Contraparte, Moneda**, luego presionar el botón **Aplicar filtros** para obtener los resultados seleccionados.

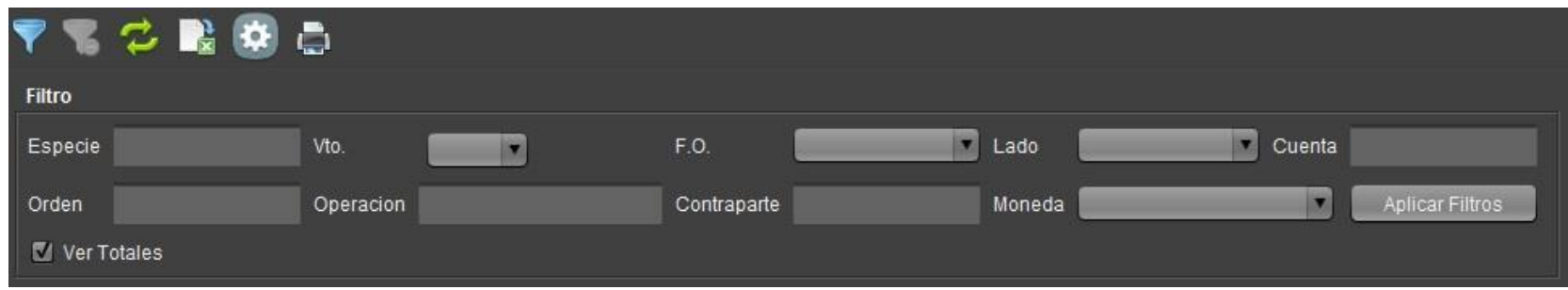

En color rojo se visualizarán las operaciones **Canceladas** (operaciones concertadas, canceladas por Stockwatch), en la columna **Estado** aparecerán dichas operaciones como **CANCELADA**, las mismas **no** son tomadas en cuenta en los cálculos de los totales.

o *Esta consulta se actualiza automáticamente.*

## *Precio Promedio Ponderado.*

Habiendo realizado un filtro por especie, se visualizará el Precio Promedio Ponderado de la misma tanto de compra o de venta, tal como se muestra en la siguiente imagen:

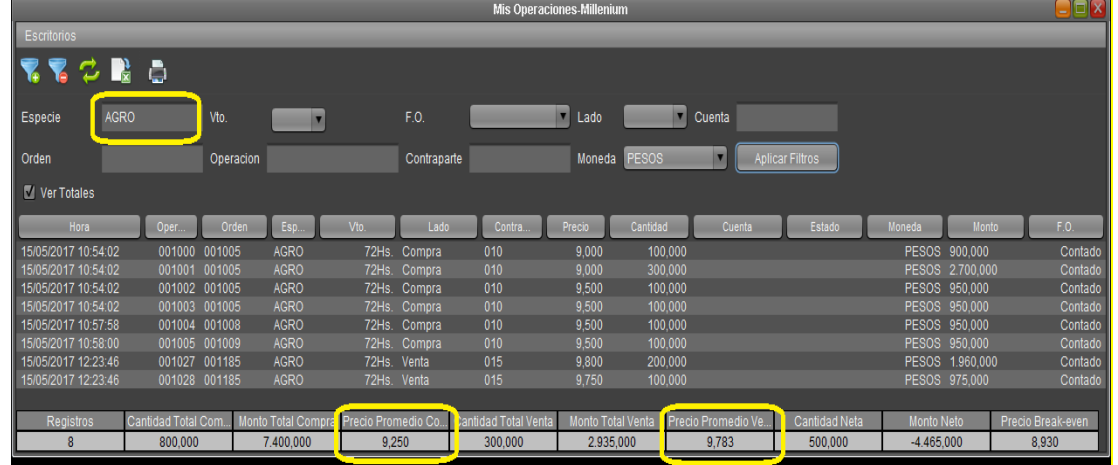

## <span id="page-58-0"></span>**BYMA - MPOF-MPPR**

Eligiendo esta opción se abrirá la siguiente ventana que permite, según los datos ingresados, seleccionar las consultas de mercado por ofertas MPOF o mercado por precio MPPR.

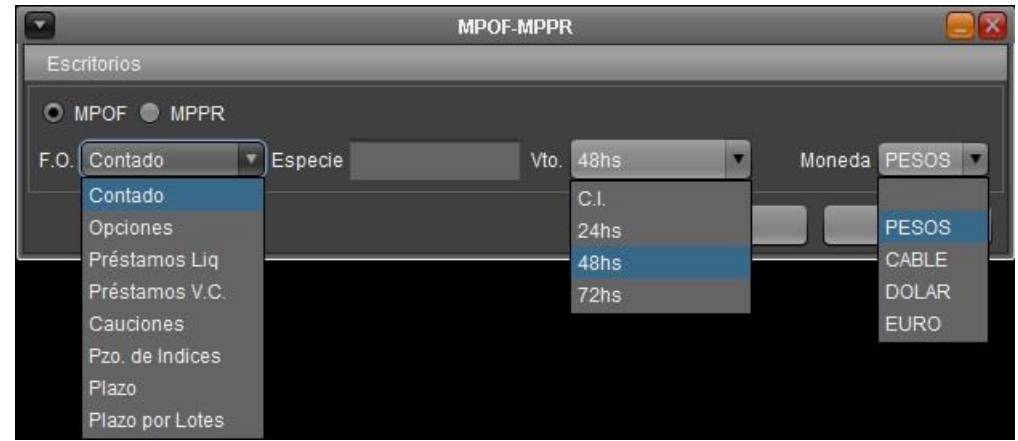

## *MPOF (Mercado por Ofertas)*

Seleccionando la consulta MPOF, la especie, el mercado y el vencimiento, se abrirá una ventana como se muestra a continuación con las mejores 20 órdenes de cada punta (agente dueño, cantidad de títulos y su correspondiente precio), los totales operados por monto y cantidad, el último precio operado, el estado de la plaza, el precio base y la variación.

Esta consulta se actualiza en tiempo real.

Las órdenes se presentarán según su prioridad por precio de mejor a peor y, a un mismo precio por orden cronológico de ingreso.

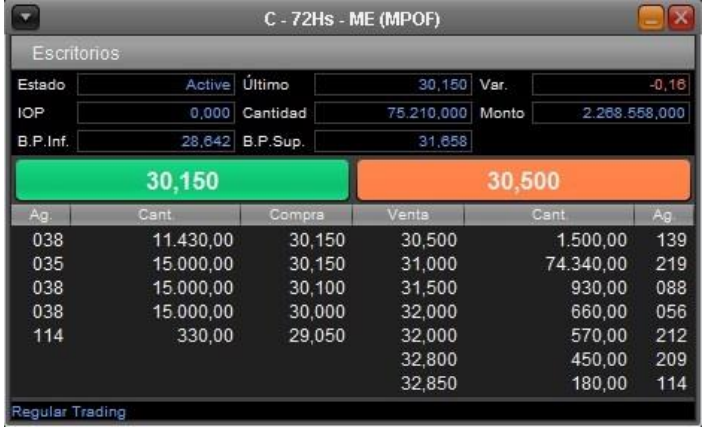

## *MPPR (Mercado por Precio)*

Seleccionando la consulta MPPR, la especie, el mercado y el vencimiento, se abrirá una ventana como se muestra a continuación con las ordenes agrupadas por cantidad de ordenes (cantidad de títulos y su correspondiente precio), los totales operados por monto y cantidad, el último precio operado, el estado de la plaza, el precio base y la variación.

Esta consulta se actualiza en tiempo real.

Los precios se presentarán ordenados de mejor a peor y para cada precio de la lista se informará la cantidad de órdenes activas y la cantidad total abierta.

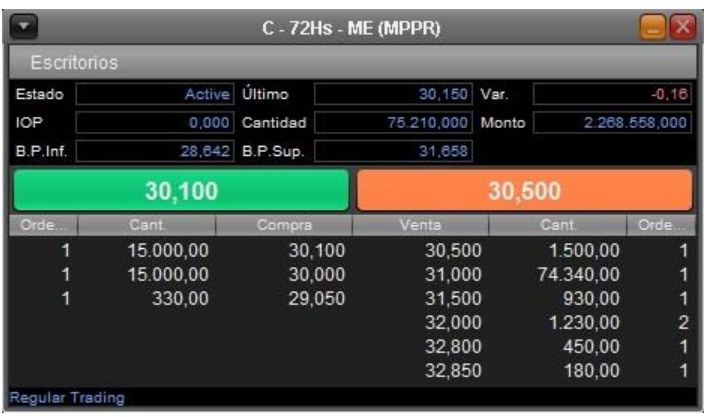

## *Bandas de Precio*

En el MPOF y el MPPR se visualiza la banda de precios permitida para el ingreso de órdenes.

**B. P. INF** (Banda de Precio Inferior) El sistema rechazará órdenes donde el precio ingresado sea inferior al de referencia.

**B. P. SUP** (Banda de Precio Superior) El sistema rechazará ordenes donde el precio ingresado supere el precio de referencia.

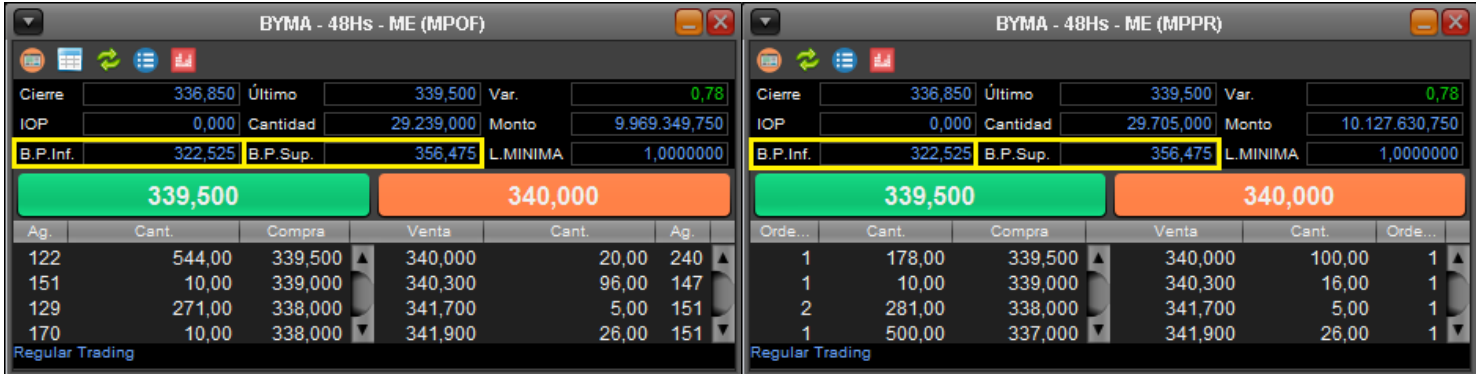

#### **CONTROL DE CAMBIOS**

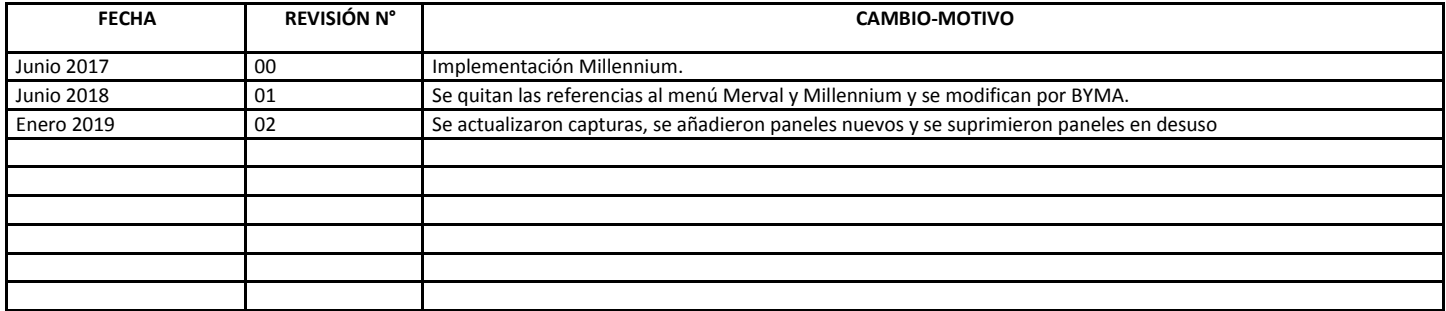